# **4CH ANT-3410 H.264 Encoder**

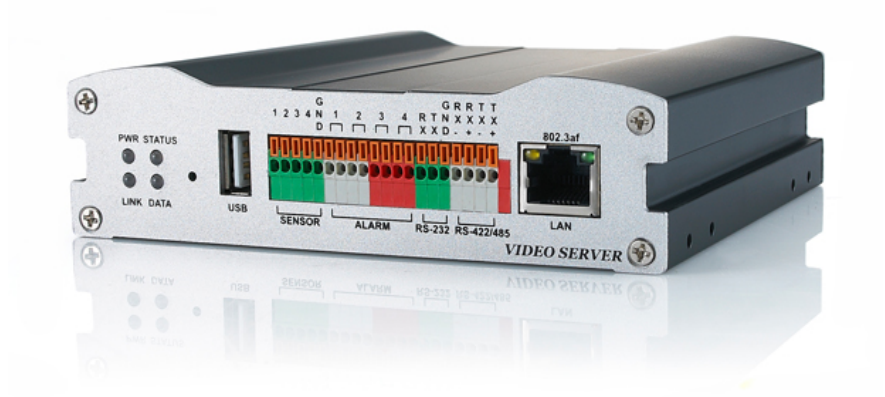

# **User Manual ver.2.0**

# **Safety Precaution**

# **We appreciate your purchasing T Before installing the product, please read the following with care.**

- $\Diamond$  Make sure to turn off the power before installing system.
- $\Diamond$  Do not install under the direct sunlight or in dusty areas.
- $\diamond$  Make sure to use the product within the temperature and humidity specified in the specification.
- $\Diamond$  Do not operate the product in presence of vibrations or strong magnetic fields.
- $\Diamond$  Do not put electrically conducting materials in the ventilation hole.
- $\Diamond$  Do not open the top cover of the products. It may cause a failure or electric shock on the components.
- $\Diamond$  To prevent from overheating, make sure to keep the distance at least 10cm from the ventilation hole.
- $\Diamond$  Make sure proper voltage before connecting the power.

## **1. INTRODUCTION**

## l **About this manual**

This user manual provides information on operating and managing the optimal video surveillance system. The manual includes instructions of installation, operation and configuration of 4CH ANT-3410 as well as how to make troubleshooting.

# l **Features**

4CH ANT-3410 is a video and audio surveillance transmission system based on IP network through LAN, ADSL/VDSL, and Wireless LAN. The 4CH ANT-3410 operates as 4 Channel Encoder which compresses and transmits video & audio data through network and provides 4 BNC inputs for connecting analog video devices.

## **Video**

- Highly efficient compression algorithm, H.264 & MJPEG support
- Wide range of transmission rates:  $32kbps \sim 16mbps$  (Up to 4Mbps for each channel)
- Various transmission modes: CBR, VBR, Hybrid
- Motion detection

#### **Audio**

Multi-transmission mode: Simplex (Megapixel IP camera  $\rightarrow$  Client PC or Decoder, Client PC or Decoder  $\rightarrow$  Megapixel IP camera), Full Duplex

#### **Network**

- Fixed IP & Dynamic IP (DHCP) support
- 1:1, 1:N support
- Automatic transmit rate control according to network condition
- OnVIF, PSIA compliant

#### **Serial Data**

- Two serial ports
- Data pass-through mode: Serial data communication between Encoder Decoder

#### **Sensor and Alarm**

- Support direct connections of external sensor and alarm device
- Event alarm

# **USB**

- Connection to internal or external USB storage for remote access

## **User Interface**

- Diagnose and upgrade through dedicated program called True Manager
- System configuration using Internet Explorer

# **High Reliability**

- Reliable embedded system
- System recovery by dual watch-dog function

# l **Product and Accessories**

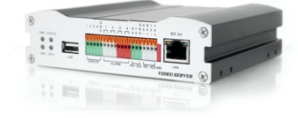

# **4CH ANT-3410**

# $\bullet$  Part names and Functions

# **Front view**

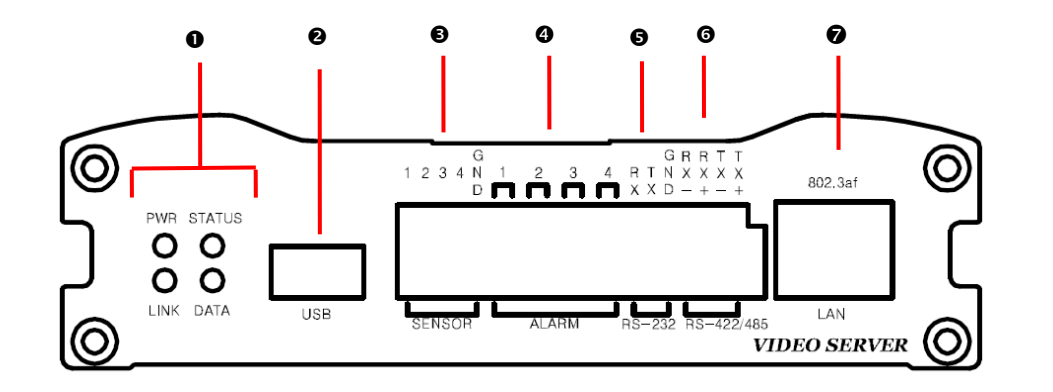

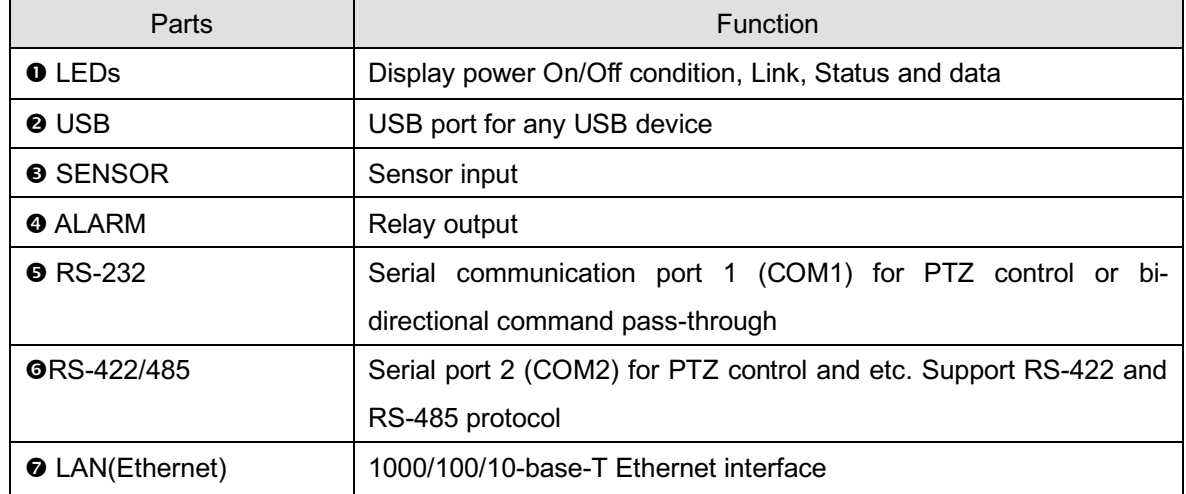

# **Rear view**

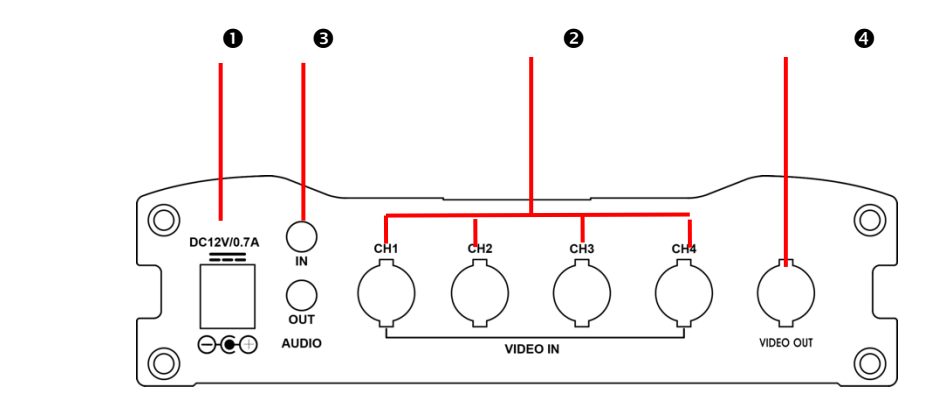

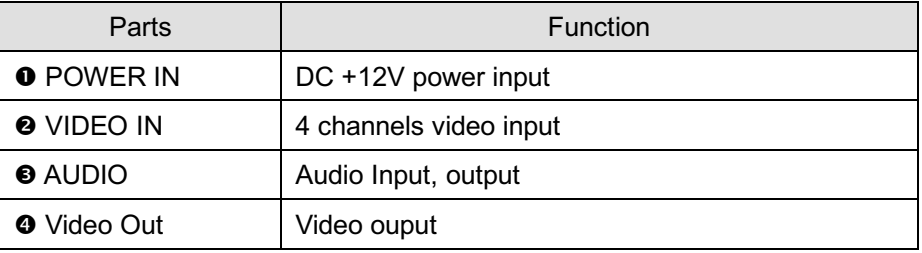

# l **System Connections**

The 4CH ANT-3410 system operates as Encoder and can be connected in either 1-to-1 fashion where 4CH ANT-3410 is connected one decoder or 1-to-many fashion where 4CH ANT-3410 connected to many decoders.

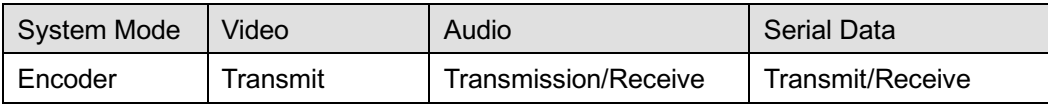

Therefore, 4CH ANT-3410 is capable of bi-directional transmission of audio or serial data.

# ■ Topology

Generally, the encoder and the decoder are connected in 1-to-1 mode. To support specific situations, 1-tomany connection is also supported.

# ◆ 1:1 Connection (Unidirection)

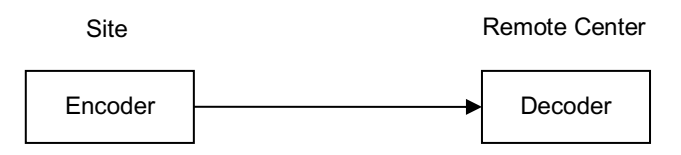

Mostly used configuration is 1 to 1 connection. An encoder is installed at a site where video images can be transmitted and a decoder is installed at a center location to receive and view the video images on analog monitor. Audio and serial data are transferred in either direction.

# $*$  1:N Connection (Unidirection)

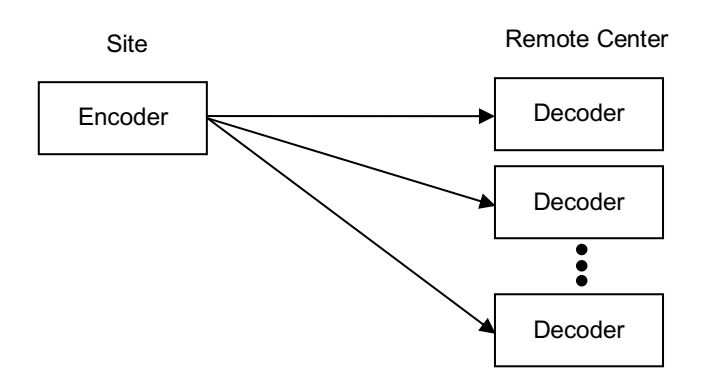

In this configuration, a site can be monitored from many remote center locations. Although up to 64 decoders can be connected to on encoder, in the real network environment, network bandwidth can limit the maximum connections.

Functionally, the CMS (Central Monitoring System) software can replace the decoder.

#### ◆ Multicast Mode

In 1:N Connection, network that supports multicasting, a large number of decoders can receive video efficiently from an encoder transmit a single streaming of video and audio.

#### ◈ Relaying

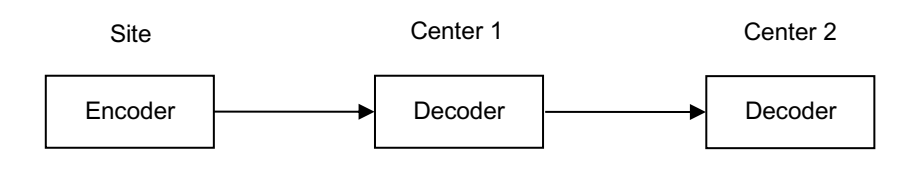

In this arrangement, video and audio can be retransmitted from a center to another center. The arrangement is useful when the network bandwidth to the site is limited while there are more than one center wanting to monitor the site.

# $\textcircled{*}$  CMS (Central Monitoring System)

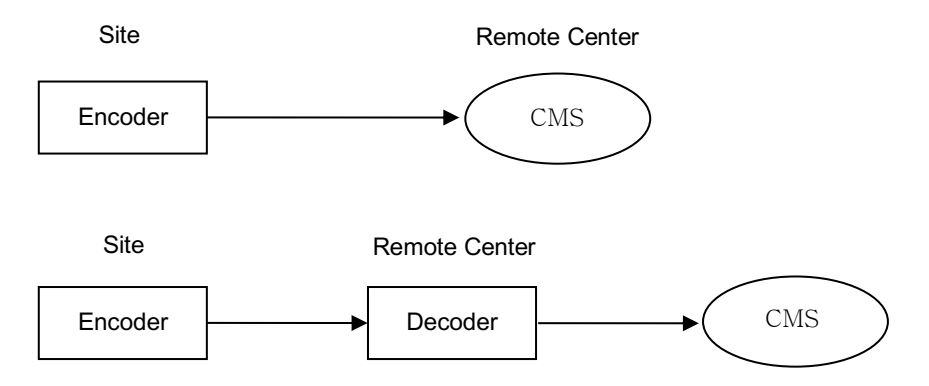

CMS (Central Monitoring System) is a Windows based remote monitoring program to access multiple encoders for real-time monitoring or control of the encoders and connected cameras. Please refer to CMS User Manual for more information on CMS.

## **2. Installation**

#### **Connecting Network (LAN)**

- Connect the power adaptor to IP camera
- Connect network cable to Ethernet port
- To display video through composite port, after connecting each port to a monitor, set **preview** option "ON" on the web-viewer page.

#### **Connecting Audio**

Audio is full-duplex. It is possible to set the mode as Tx-only, Rx-only or Tx-Rx.

- Connect audio input and output port to audio device accordingly.
- The audio signal required is line level so audio equipment with an amp, mixer or other amplifier should be used.

#### **Connecting Serial Ports**

RS-485 of IP camera can be connected to external equipment such as PT receiver etc. PC client can send PT commands to the external equipment via the serial port.

When a decoder system instead of PC client is connected to IP camera, the serial port and that of the decoder system works in pass-through mode. That is, data from one port is delivered to the other port, vice versa.

#### **Connecting Sensor and Alarm**

Connect sensors and alarm devices to corresponding terminals accordingly.

## **Connecting Power**

After confirming the power source, connect power adaptor and connect the 12VDC connector to the IP camera.

#### **Check if it Works**

Once the power is supplied to the IP camera, it will start booting. The IP camera will boot up to an operating mode after approximately 40-60 seconds. The green LED on the Ethernet port will flash indicating the IP camera is ready.

Software provided on the disc called True Manager allows you to check the IP address and other network details of the IP camera. Please refer to the True Manager manual for instructions on how to find the IP address of the IP camera and if required changing it.

#### **3. System Operation**

#### l **Remote Video Monitoring**

There are two ways to monitor video when the center system and IP camera are connected. In order for a proper operation, an IP address must be set accordingly. Please refer to **True Manager Manual enclosed with product** for further details.

- Ø **Default ID : admin**
- Ø **Default Password :1234**

#### **Video Monitoring using Internet Explorer**

Open Internet Explorer and enter camera's IP address. The system will ask for confirmation to install Active-X control. Once authorized, the Internet Explorer will start to display video images from camera as shown below.

Ø **Default IP Address : http://192.168.10.100**

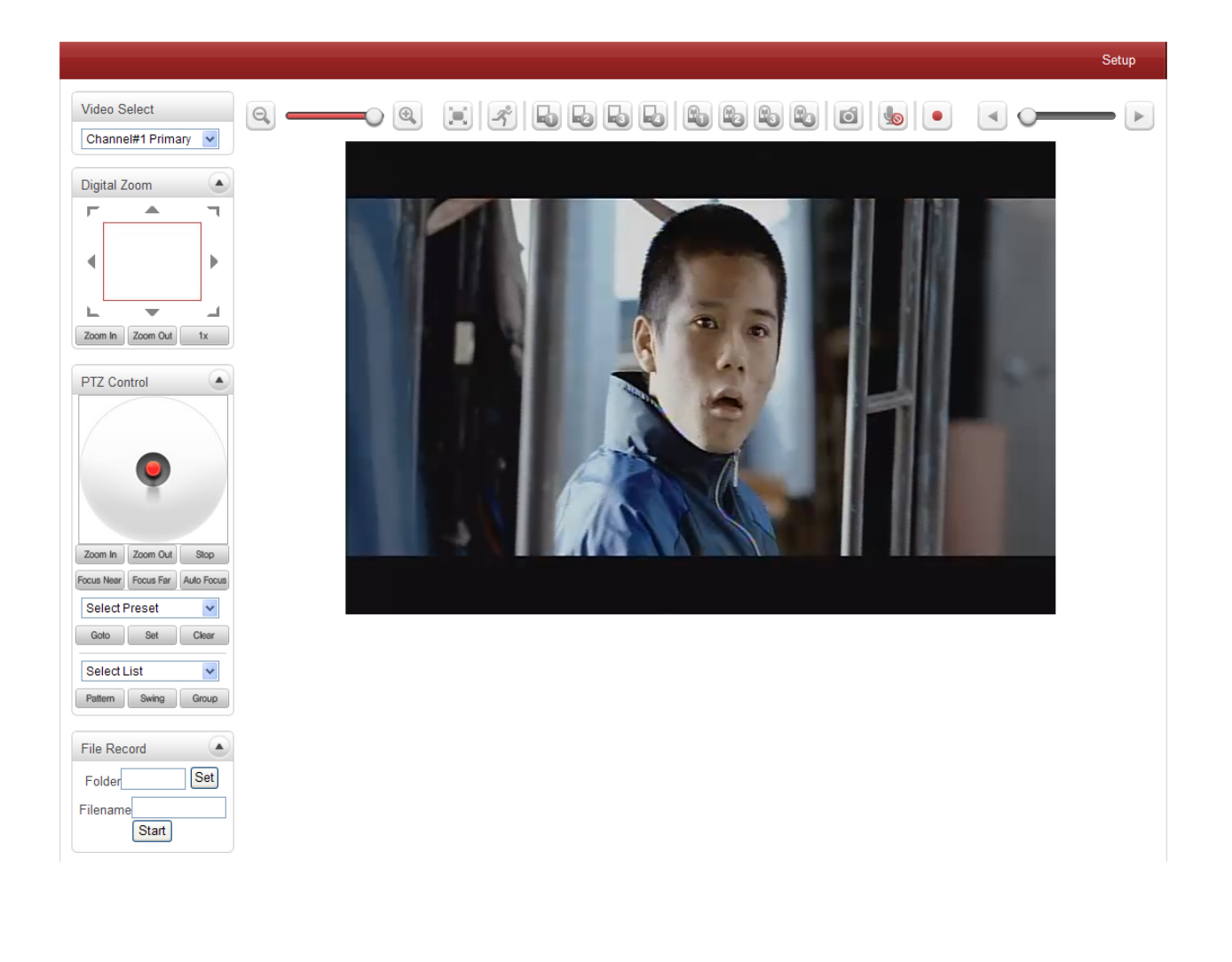

10/58

#### **Video Select**

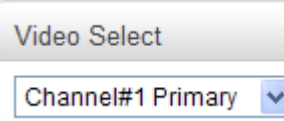

Select the Video stream to be viewed : Primary, Secondary, Quad steam tertiary or quartic streaming. This camera is capable of dual streaming; primary streaming and secondary streaming..

Video will be displayed according to the resolution set on video configuration. If dual streaming (**"Use Dual Encode" Menu in Video page**) is not activated, secondary video is not available

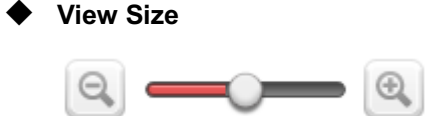

Adjust the size of the screen.

Screen size if initially adjusted according to the compression resolution. Click on 50% icon and the whole screen size will be reduced to half size.

## **Digital Zoom**

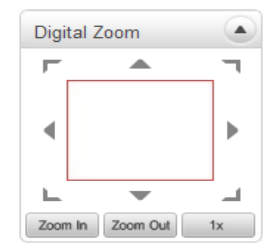

Control the Digital zoom on the screen

The more the camera zooms in, the smaller the square of control panel is. Position of the image can be changed by moving position of the square. If you press x1, the screen will return to the normal size.

## u **PTZ Control (Optical Zoom & Digital Zoom Built-in the Camera)**

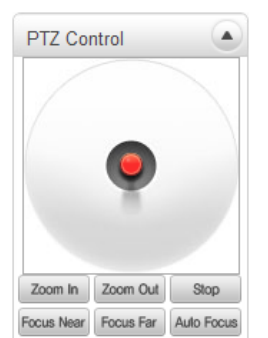

Control PTZ and PTZ Control Panel is used for controlling external PTZ devices when the external PTZ devices are connected through serial port. It is possible to make zooming control by **Zoom in/out** buttons of PTZ control Panel (In order to use digital zoom, select **Digital zoom ON** in the Camera tab)

- **Stop** Stop on-going action - **Focus Near, Focus Far, Auto Focus** Adjust the focus of the lens **Select Preset**  $\sqrt{2}$  $\overline{a}$  $\overline{\phantom{0}}$ 

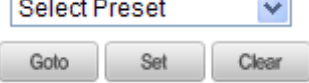

Set preset position and move to the specific preset position.

- **Goto**

Move to the selected preset entry if the preset entry is set.

- **Set**

Set the current position to the selected preset entry.

- **Clear**

Delete the selected preset entry.

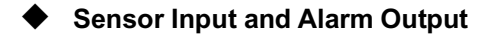

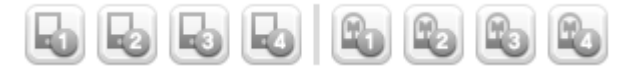

Display the status of the sensor in real time.

This camera supports one sensor input. When the sensor of the camera is working, the sensor light turns red Operate the alarm device by pressing the number icon. This camera supports one alarm output. A number icon indicates status of the alarm device.

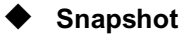

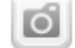

Capture video images and store them as BMP or JPEG files.

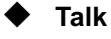

Transfer audio from PC's mic to the camera.

**File Record** 

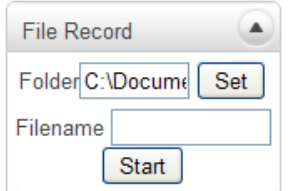

Recording to an AVI file on Live View page is available. AVI files are generated in the specified folder or in a specified file name on the PC where web browser is running.

- 1. Press "**Set**" button to select a folder or create a new folder. Enter the file name on a filename field.
- 2. Press "**Start**" button to start recording.
- 3. Press "**Stop**" button to stop recording.
- 4. An AVI file named "**IP address\_hh\_mm\_ss**" or "**File name\_IP address\_hh\_mm\_ss**" will be generated in the specified folder depending on where the path specified folder or a prefix of the file name.

## **Display Buffer**

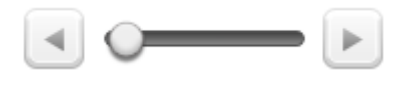

Set the number of video frames to be buffered before being displayed on web browser. Larger value results in smoother video by sacrificing the latency. A setting of  $10 \sim 15$  frames can be used generally for most situations.

#### **Video Monitoring with Decoder System**

Once camera's IP address is set in the remote IP address section of the decoder, the decoder system will connect to camera and start receiving the video images. Normally, a monitor connected to the decoder will display video images

# $\bullet$  Initialize of IP Address

If a system IP address is lost, the system can be reset to the system default IP address using the reset button in the back side of the system.

- 1. While the system is in operation, press the reset button for more than 5 seconds.
- 2. The system will reboot automatically.
- 3. Once the system reboots, IP address will be set to the system default as below;

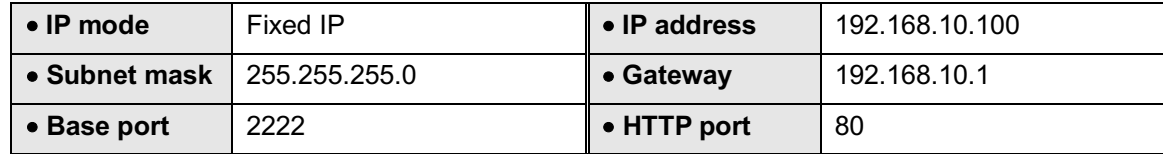

## **4. Remote Configuration**

## l **Using Web Browser**

Remote setting is available by using web browser. Enter IP address of camera and then a live view screen appears as below. Press **Setup** button located in the upper right area of the monitoring screen to go to the server setup. For Remote Setting, user should be authorized higher than manager level.

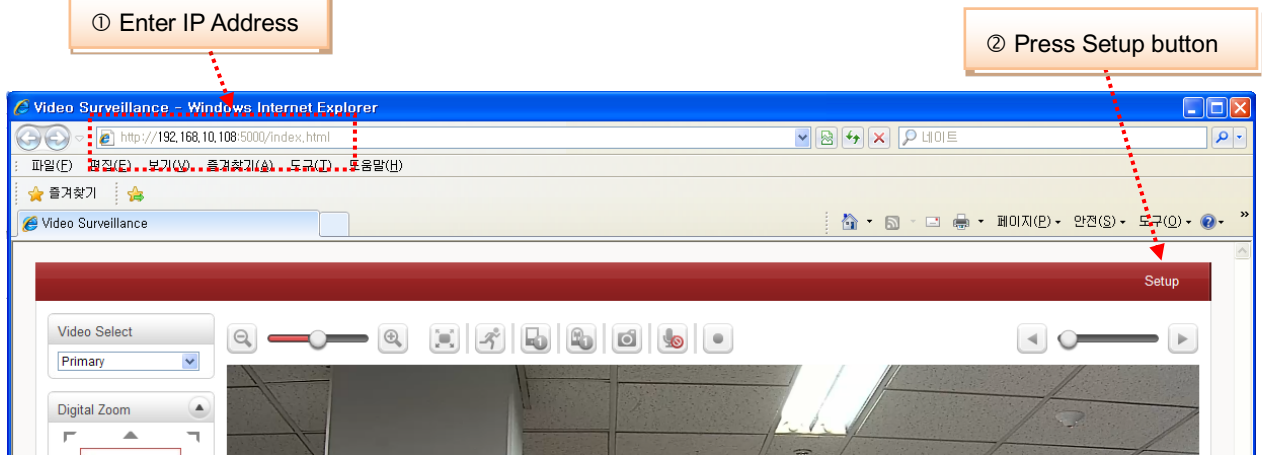

The configurations are grouped into 9 categories: **Video & Audio, Image, Network, Event, Record, Device, PTZ, System, User.** Leaving the page without pressing **Apply** button, any changes in the page will be discarded.

# l **Video & Audio**

# **Information**

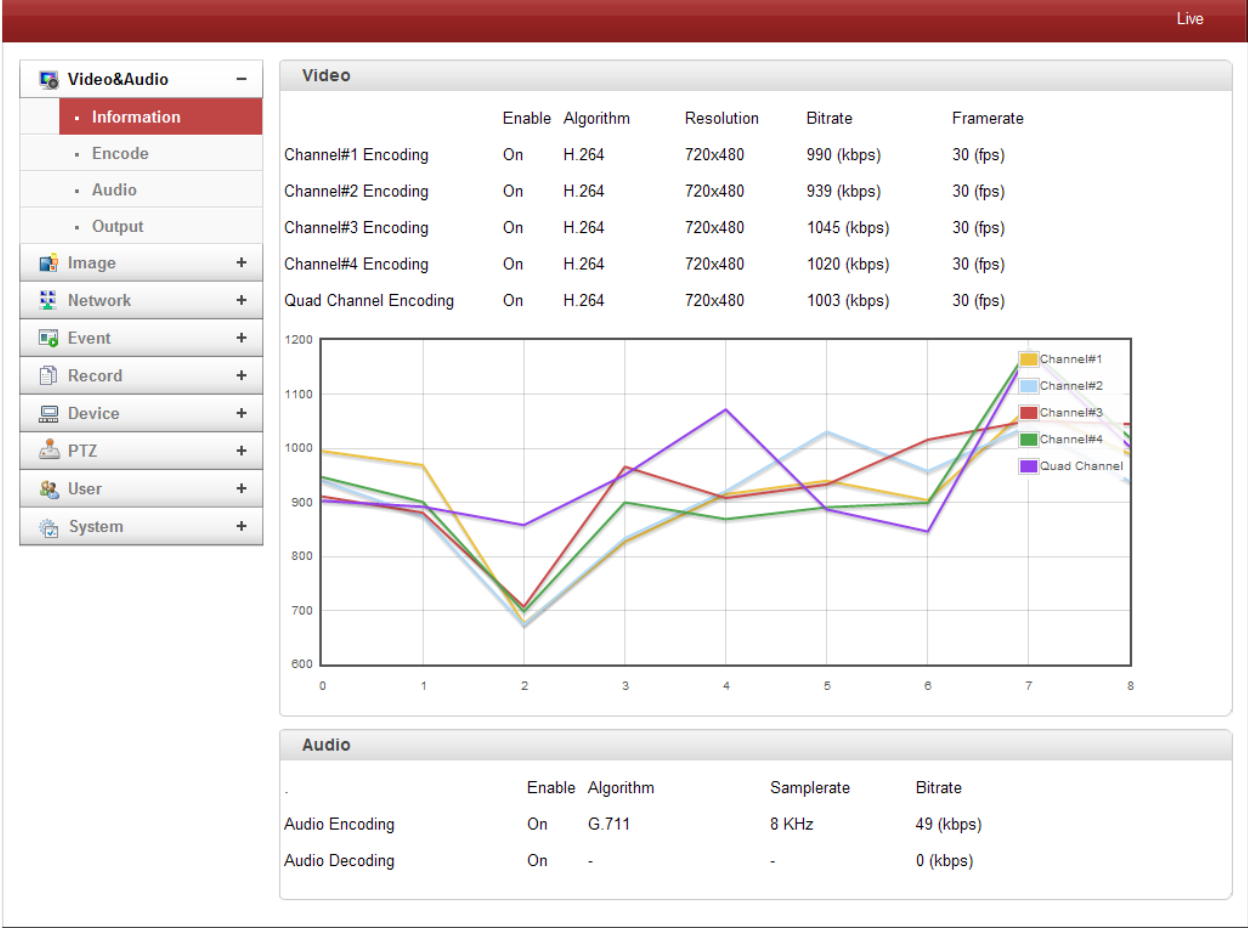

The information provides current information regarding the settings for video and Audio

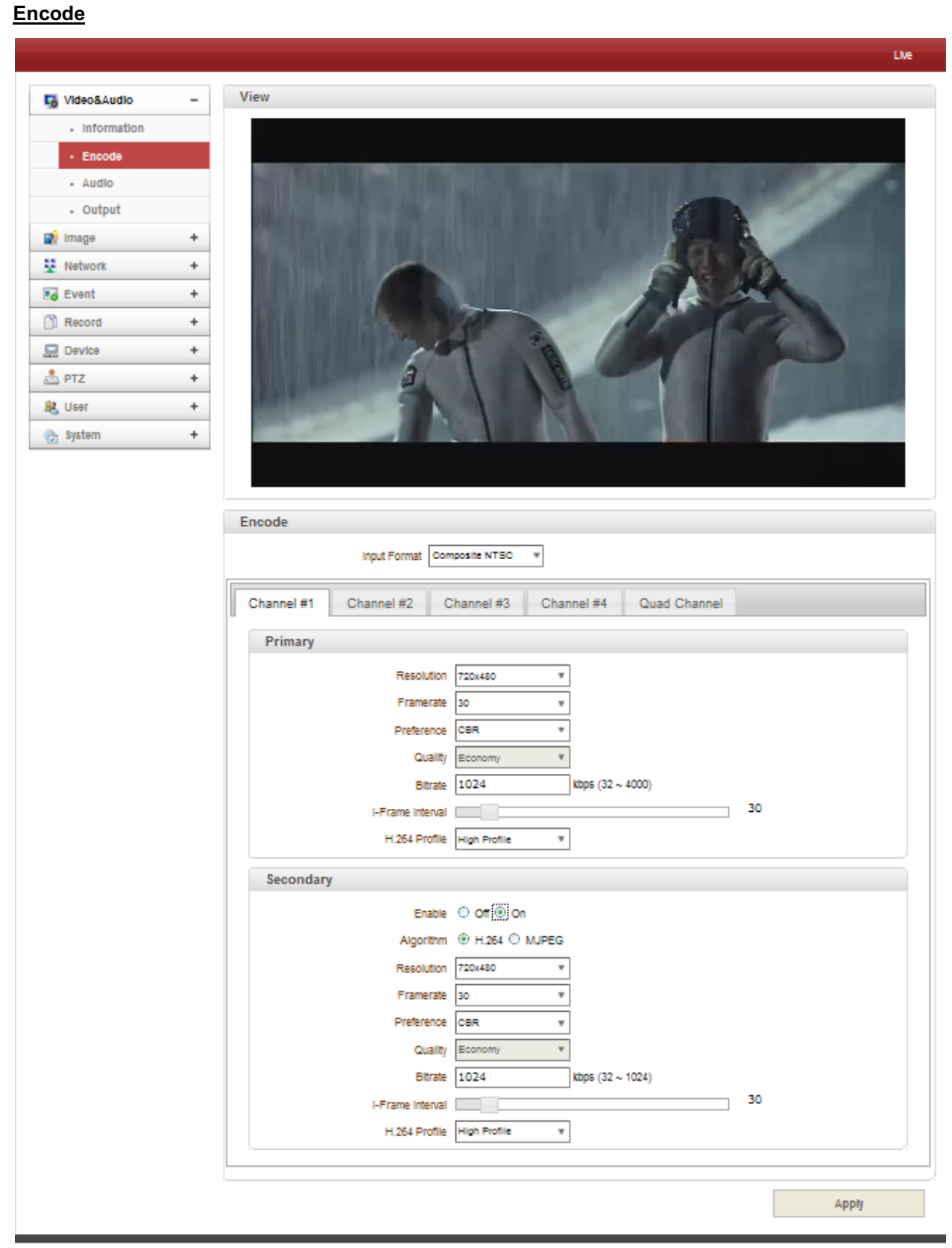

#### - **Input format**

Select channel and video input format..

#### - **Resolution**

Select video encoding solution.

**Scaling** option is used when encoding resolution is different from input resolution. Without Scaling option, input video will be cut according to encoding resolution. On the other hand, if Scaling is selected, input video will be adjusted according to encoding resolution.

#### - **Framerate**

Determine the maximum number of frames per second for the video stream.

1,2,3,4,5,6,8,10,15,20,25 and 30 frame rate can be selected. The actual frame rate of video can be less than the maximum frame rate set due to the network bandwidth limitation

#### - **Preference**

Select encoding mode to control video quality or bitrate: Quality(VBR) or Bit rate(CBR). If 'Bitrate' selected, the video encoding will be effected by the 'Bitrate' value entered. Therefore, "Bitrate" mode corresponds to CBR (Constant Bit rate) encoding. If 'Quality' selected, the video encoding will be effected by the quality of image selected. Therefore, "Quality" mode corresponds to VBR (Variable Bit Rate) encoding.

#### - **Quality**

Select Video quality. 7 levels of quality are available.

Quality mode (VBR encoding) tries to encode every frame in a constant quality. Therefore, resulting bitrate may vary a lot depending on the complexity or activity changes in the input video. It is preferred when constant video quality is required and network bandwidth is enough for delivering the stream of highly varying bitrate.

#### - **Bitrate**

#### Determine bitrate value between  $32 \sim 16$ Mbps.

Bitrate mode (CBR encoding) allows you to set a fixed target bitrate that consumes a predictable amount of bandwidth. In order to keep the bitrate limit, video quality is controlled dynamically according to the complexity or activity changes in the input video.

# - **I-Frame Interval**

Determine I-frame Interval between 1 and 255.

# - **H.264 Profile**

#### Select H.264 Profile : **High Profile** or **Baseline Profile**

The standard defines various sets of capabilities which are referred to as profiles, targeting specific classes of application.

#### **I. High Profile**

The Primary profile for broadcast and disc storage applications, particularly for high-definition television application.

# **II. Baseline Profile**

Primarily for low-cost applications that require additional data loss robustness, this profile is used in some videoconferencing and mobile application. This profile includes all features that are supported in the constrained baseline profile, plus three additional features that can be used for loss robustness.

## **Use Dual Encode**

Select **ON** to enable to use Secondary

The Secondary video can be viewed on **Live View** window by selecting **Stream number** on Video selection

#### - **Algorithm**

Select H.264 or MJPEG for the secondary, tertiary or quartic streaming. In case of H.264, wither bitrate mode or Quality mode can be selected for Preference mode in. On the other hand, MJPEG supports **Quality** mode

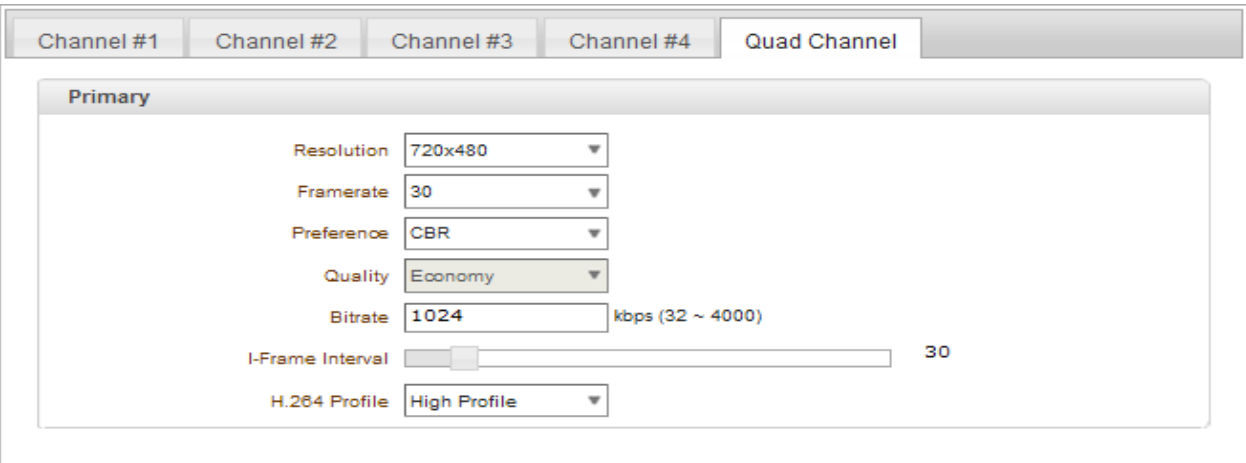

#### - **Quad Channel**

#### **Audio**

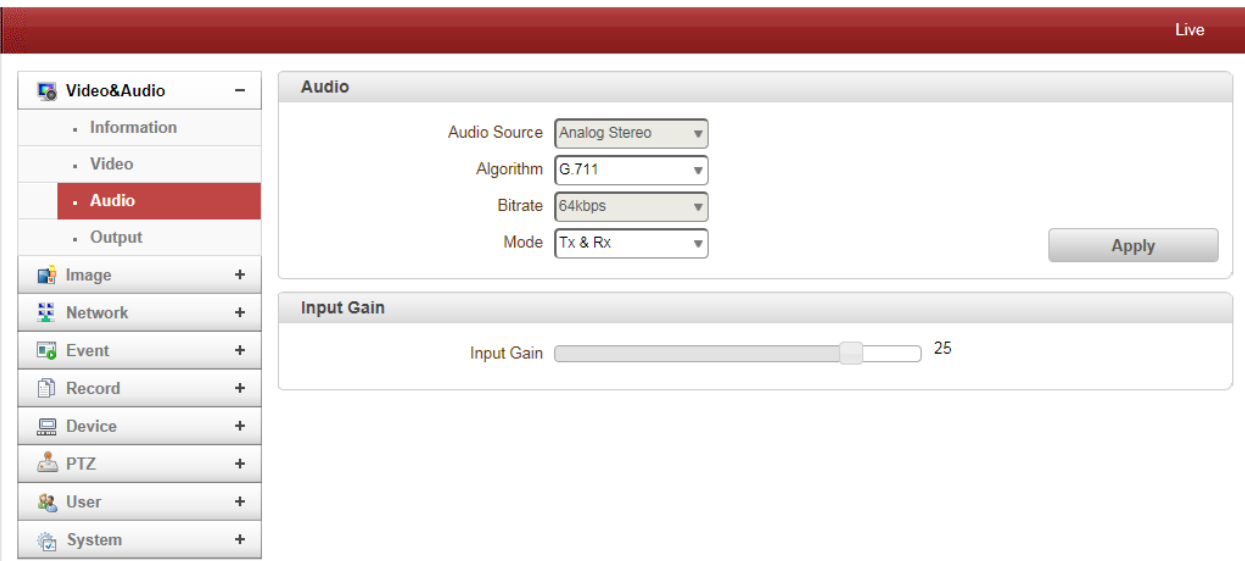

#### - **Algorithm**

Select the audio algorithm: G.711 or AAC

G.711 and AAC from client to server direction are supported. Thus, bidirectional audio communication is supported.

#### - **Bit rate**

Select the bitrate between 64Kbps and 128kbps when AAC is selected

The sampling rate is fixed to 8KHz and 32KHz for G.711 and AAC respectively.

Note that when camera is connected to a decoder, the decoder's audio algorithm should be set identically to transmit audio properly.

## - **Mode**

Select audio operation mode

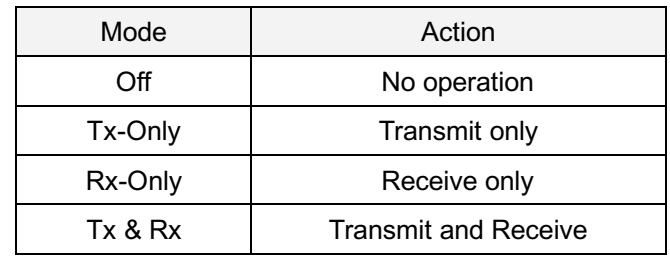

## - **Input Gain**

Set audio input gain from 0 to 31.

## **Output**

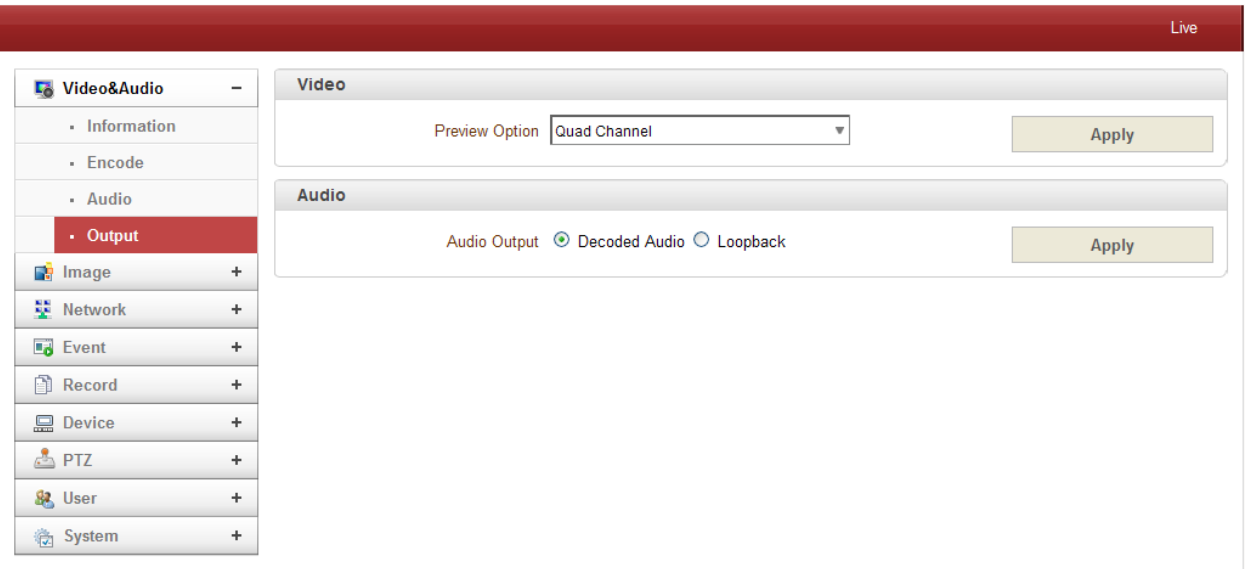

## - **Output Format**

Select the format of output when Enable Preview is selected.

# - **Audio Output**

Audio Output: The input audio is transmitted to the encoder Loopback: Does not transmit the audio to the encoder. Audio input and output at the camera.

# $\bullet$  Image **General**

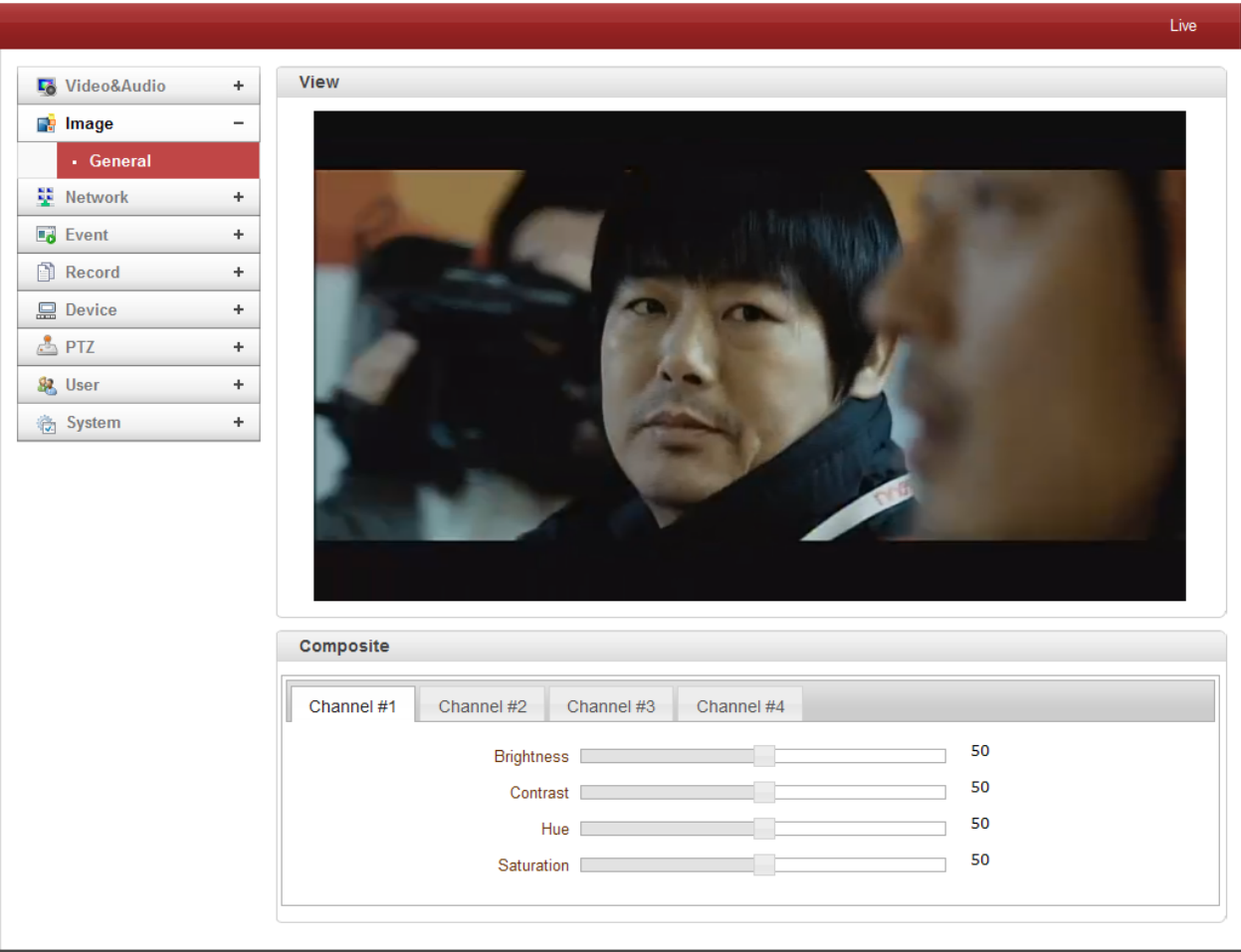

# - **Audio Output**

Brightness : Controls input video brightness by selecting values between 0 and 100. Contrast : Controls input video contrast by selecting values between 0 and 100. HUE : Controls input video Hue by selecting values between 0 and 100. Saturation : Controls input video saturation by selecting values between 0 and 100

## l **Network**

#### **IP & Port**

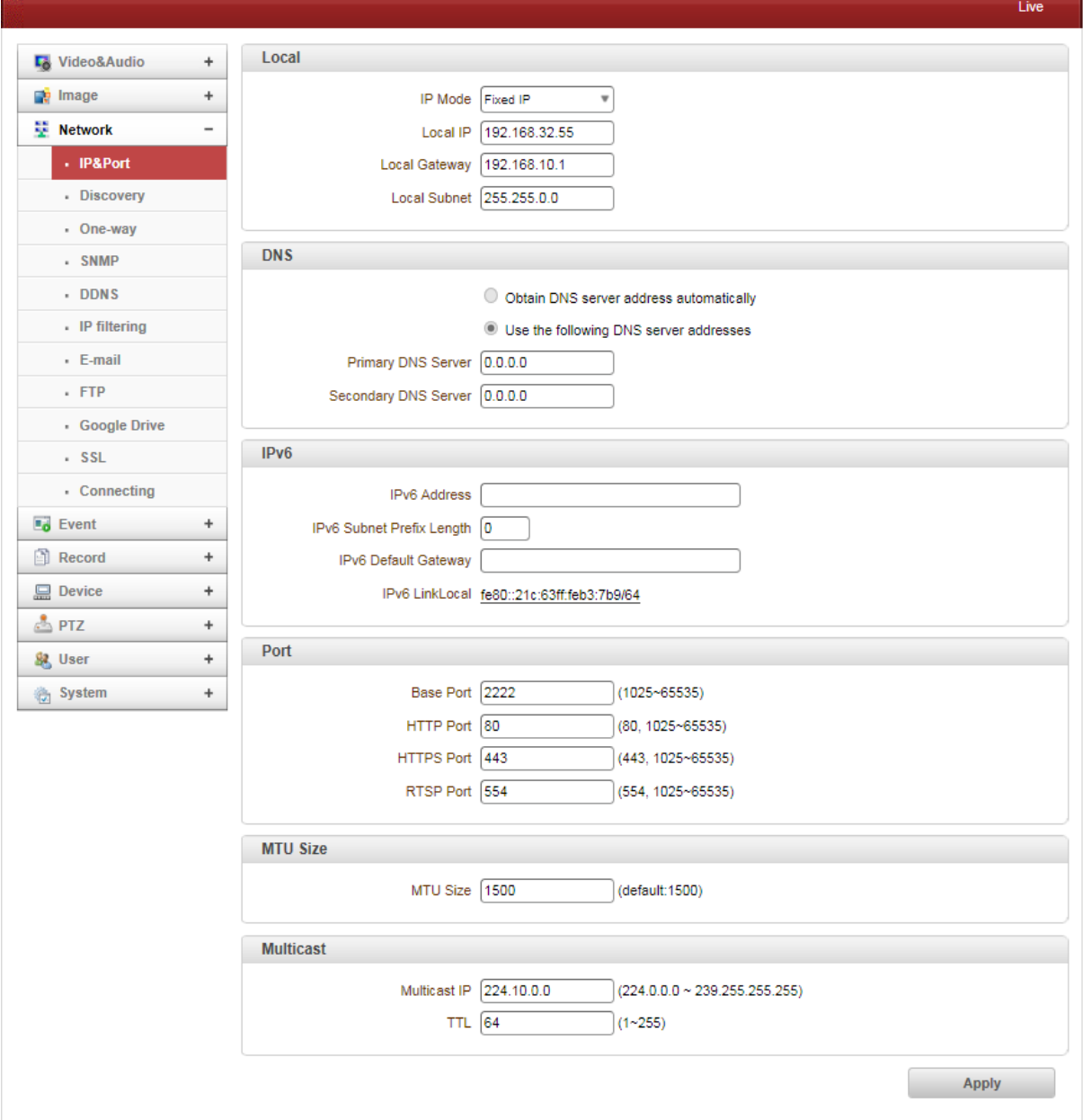

#### - **Local**

Select the IP mode: Fixed IP or DHCP Depending on the selected mode, further configuration items comes as follows,

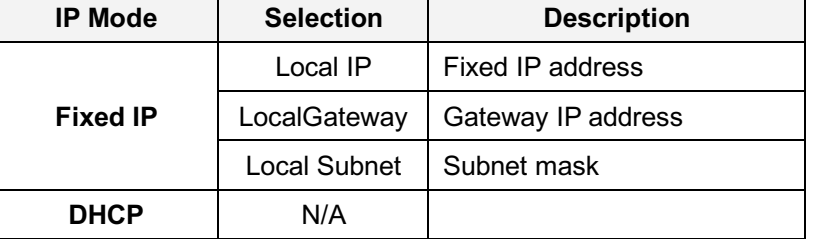

# **Please ask IP address information from ISP provider or network manager.**

#### - **DNS**

#### Ø **Obtain DNS server address automatically**

Get DNS server address automatically when IP mode is DHCP.

#### Ø **Use the following DNS server address**

Enter the DNS server IP address; Primary or Secondary DNS server

**Domain Name System** (**DNS**) is a database system that translates a computer's fully qualified domain name into an IP address. Networked computers use IP addresses to locate and connect to each other, but IP addresses can be difficult for people to remember. For example, on the web, it's much easier to remember the domain name www.amazon.com than it is to remember its corresponding IP address (207.171.166.48). Each organization that maintains a computer network

will have at least one server handling DNS queries. That server, called a name server, will hold a list hold a

#### - **IPv6**  $\overline{B}$  and  $\overline{B}$  addresses with its network, plus a cache of IP addresses for  $\overline{B}$

- Ø **Ipv6 Address:** Enter the designated Ipv6 address. computers outside the network.
- Ø **Ipv6 Subnet Prefix Length:** Enter the bit number of Ipv6 Subnet
- Ø **Ipv6 Default Gateway:** Enter the designated Ipv6 gateway.
- Ø **Ipv6 Link Local:** Display Ipv6 Link Local.

#### - **Port**

#### Ø **Base Port (1025~65535)**

Enter the Base Port number

Network base port is used for communication with remote clients. In order for camera and remote systems to be connected, the port number must be identically configured in camera side and client side.

#### Ø **HTTP Port (80, 1025~65535)**

Enter HTTP port used for web-based connection.

#### Ø **HTTPS Port (443, 1025~65535)**

Enter HTTPS port used secured HTTP connection.

## Ø **RTSP Port (554, 1025~65535)**

Enter RTSP port used for RTSP-based connection. The default TRSP port is 554.

**RTSP** (Real Time Streaming Protocol) is a standard for media streaming between server and client.

#### - **Multicast**

The Multicast menu is used for configuring the multicast IP address to which media stream is delivered when a client such as a Decoder, VMS or NVR software is connected in multicast mode. The multicast IP address selection range is between 224.0.0.0 and 239.255.255.255. The selection can be used only when media protocol is set to Multicast.

### **Discovery**

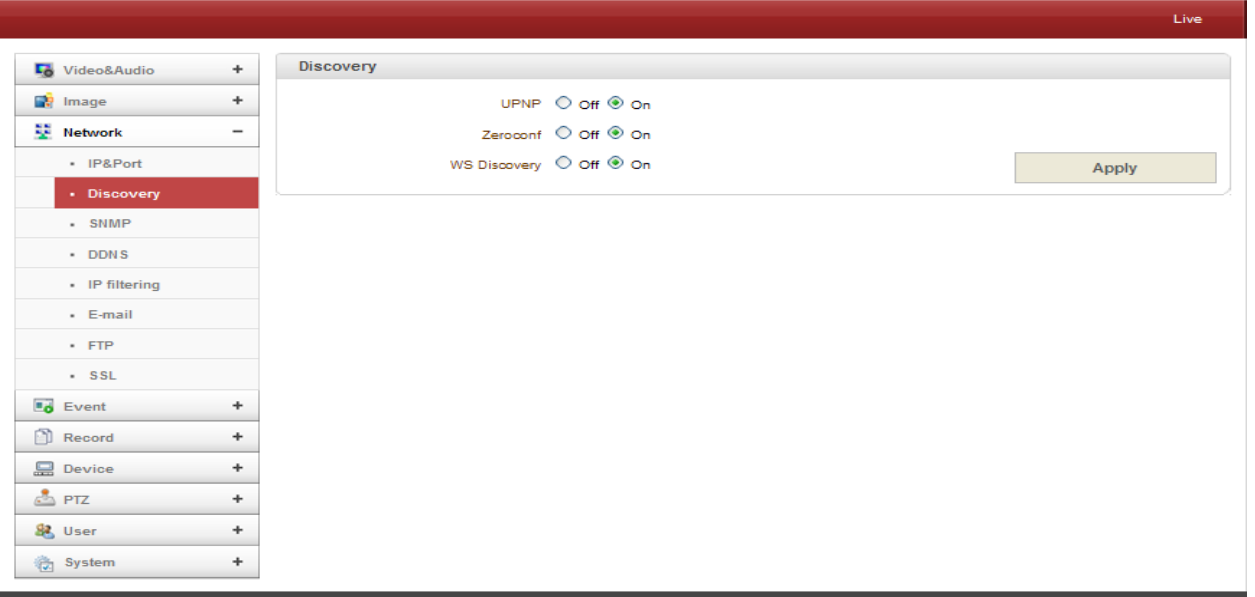

## - **UPNP**

By the setting **UPNP** to ON, it allows the discovery by the clients according to UPNP (Universal Plug and Play) protocol.

#### - **Zeroconf**

By setting **Zerodonf** to ON, it allows the discovery by the clients according to zeroconf protocol.

## - **WS Discovery**

Discovery function based on web service is enabled. It allows the discovery by the client SW which is supporting Onvif.

#### **SNMP**

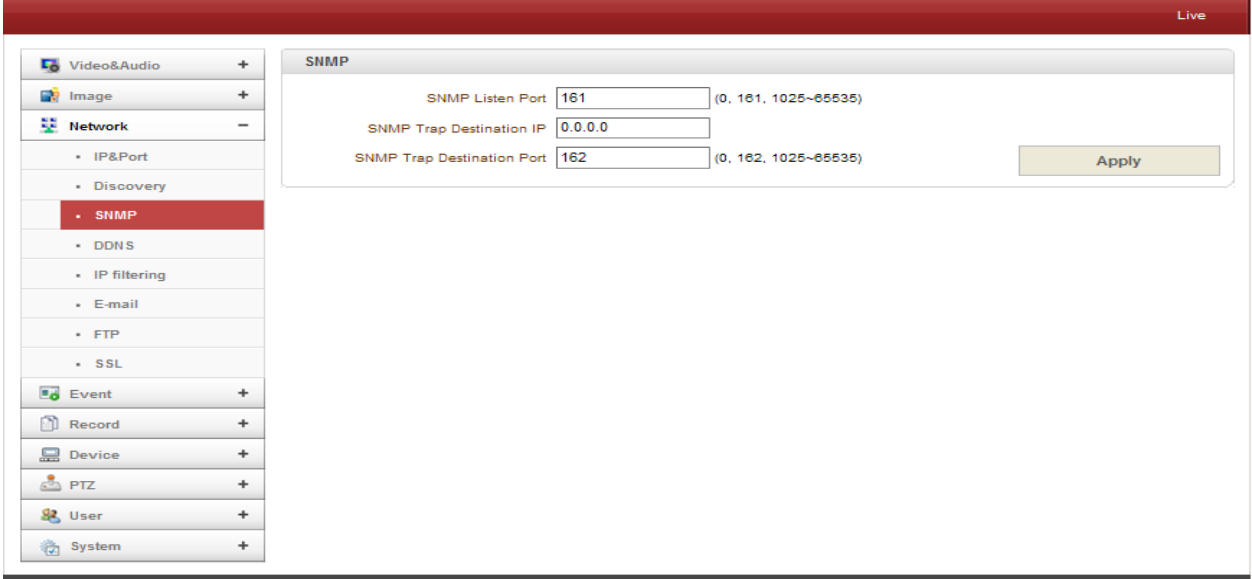

Setup for using SNMP (Simple Network Management Protocol). It is compatible to both SNMPv1 and

SNMPvec. Settings for using SNMP are as following;

- **SNMP Listen Port (0, 161, 1025 ~ 65535)** 

The port is for connecting external device when system operates as a SNMP client. SNMP is not used by setting 0 value.

- **SNMP Trap Destination IP** Set the SNMP Trap Destination IP.
- **SNMP Trap Destination Port (0, 162, 1025 ~ 65535)**  Set the SNMP Trap Destination Port. SNMP is not used by setting 0 value.

**Simple Network Management Protocol (SNMP)** is used by network management systems to communicate with network elements. SNMP lets TCP/IP-based network management clients use a TCP/IP-based internetwork to exchange information about the configuration and status of nodes. SNMP can also generate trap messages used to report significant TCP/IP events asynchronously to interested clients. For example, a router could send a message if one of its redundant power supplies

#### **DDNS**

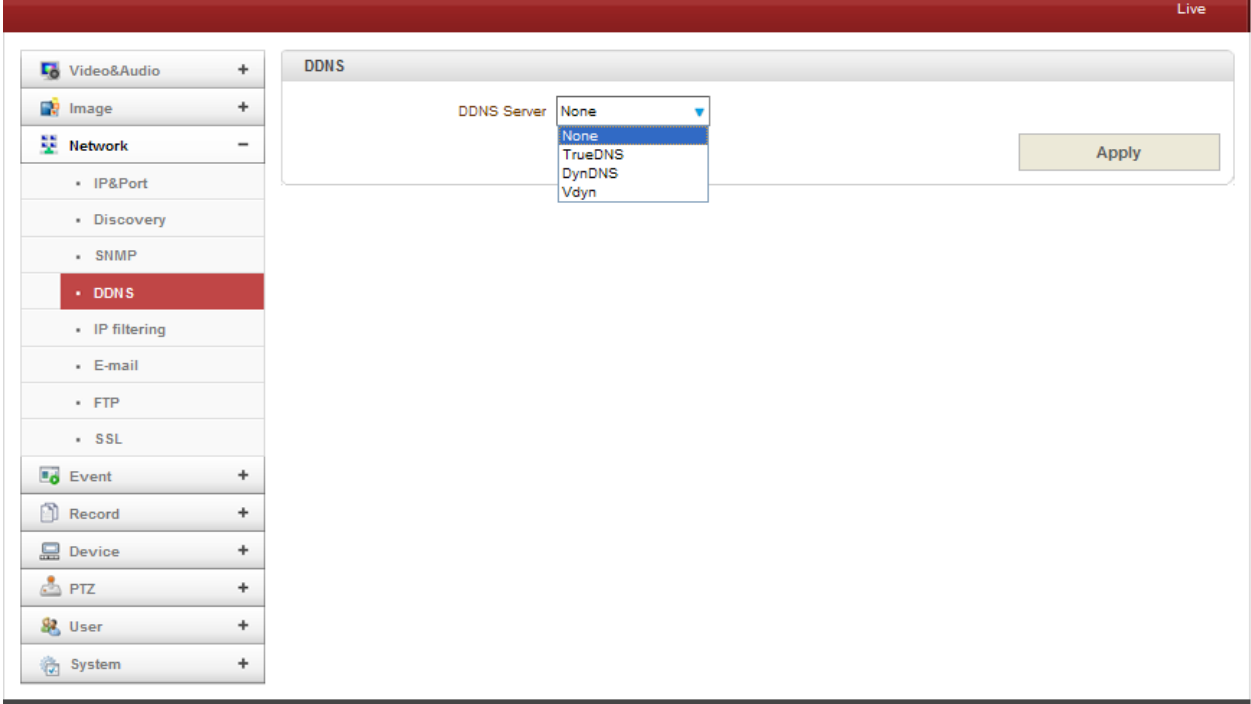

Select DDNS (Dynamic DNS) server to use. One of the two can be selected.

## - **TrueDNS**

True DNS service is used in the mode. Systems can be registered on the website for True DNS service, http://ns1.truecam.net. A system will get a domain name of xxx.truecam.net. Please refer to user guide document for True DNS service.

#### - **DynDNS**

Dyn DNS service is used in this mode. Refer to www.dyndns.org for details. ID, Password and Domain name are needed when DYN DNS is set.

**Dynamic DNS** is a method, protocol, or network service that provides the capability for a networked device, such as a router or computer system using the Internet Protocol Suite, to notify a domain name server to change, in real time (ad-hoc) the active DNS configuration of its configured hostnames, addresses or other information stored in DNS.

#### - **Vdyn**

Vdyn is a DDNS service provided by Visionica (http://visionica.com). No further configuration is required for using this service. It internally uses MAC address for the registration. When it succeeds, the domain name of the form 001C63A607EC.visionica.info is displayed on Current Domain entry of Network page. E-mail setting is not mandatory.

#### - **Check IP Disable**

If "Check IP Disable" is selected, it will skip to check its own IP. In fixed IP mode, the set IP will be registered on DDNS server. In DHCP mode, dynamically assigned IP will be registered on DDNS server. Normally **Check IP Disable** should be unchecked in order to obtain public IP in the network.

#### **IP filtering**

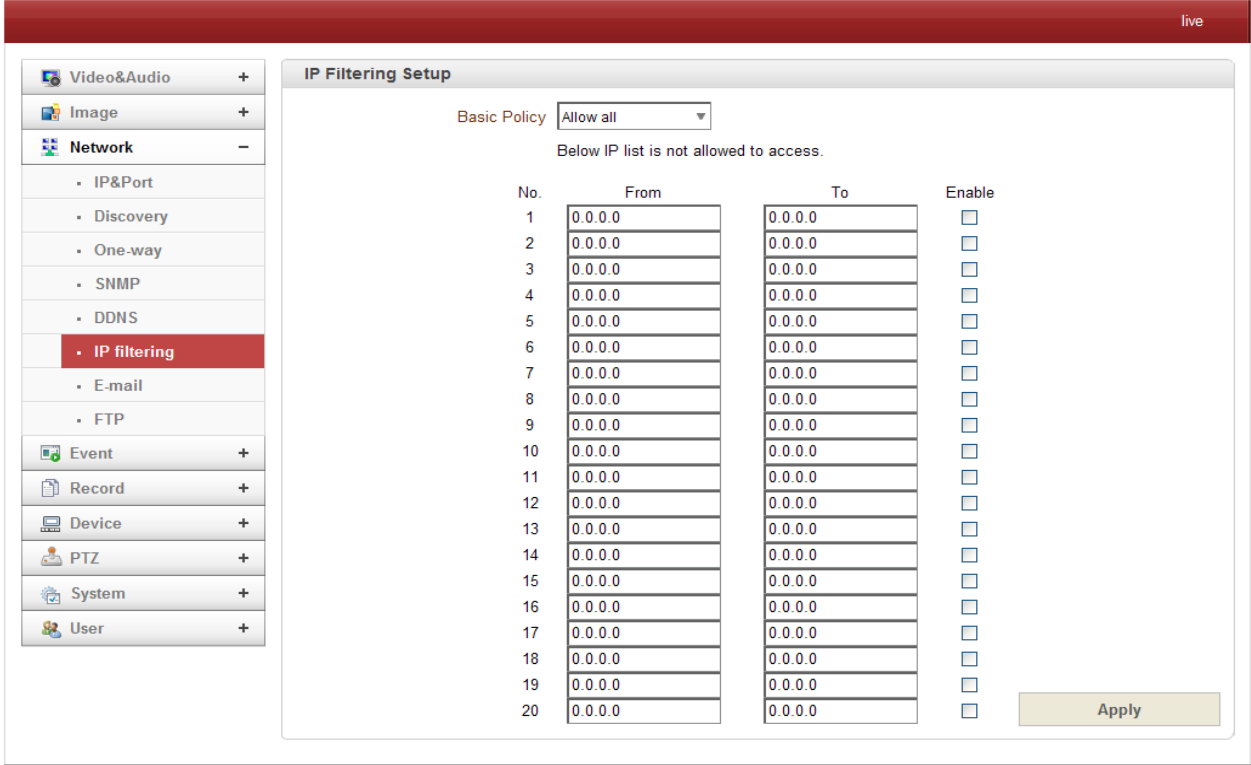

IP filtering is simply a mechanism that decides which types of IP datagrams will be processed normally and which will be discarded.

# **E-mail**

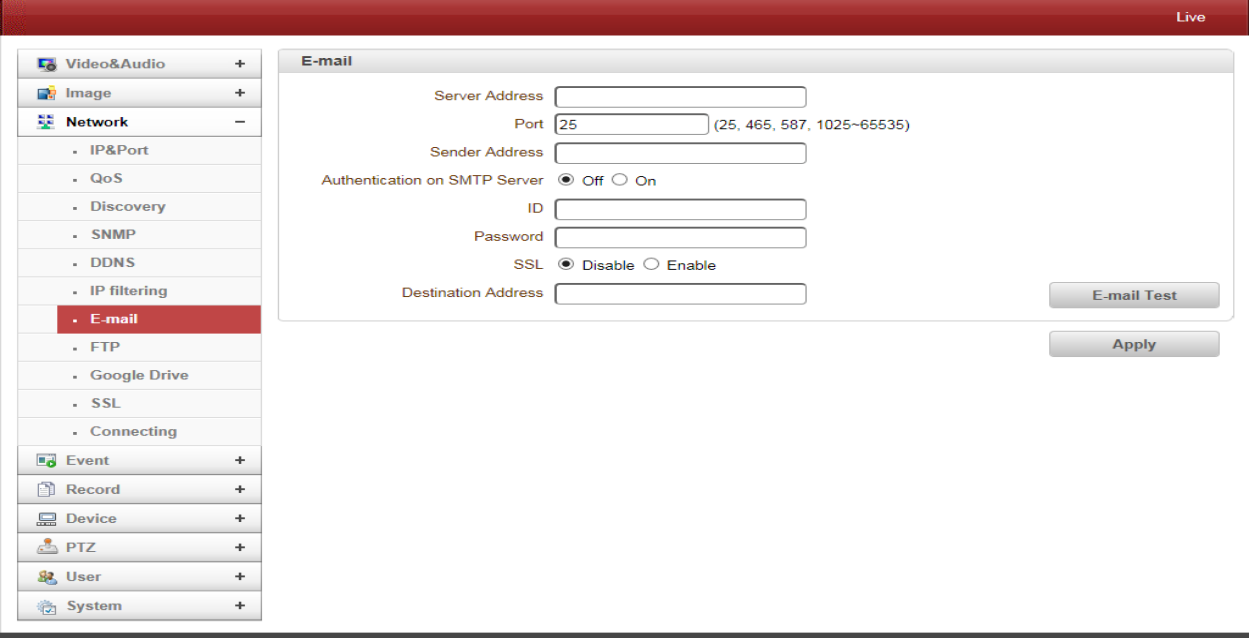

# - **E-mail**

Specify the information to send event information, when E-mail is selected as an

event action.

## Ø **Server Address**

Enter an address of mail (SMTP) server

## Ø **Port**

Specify a port for SMTP operation (**Port 25 is the default port in SMTP operation**. If a different port is configured in the SMTP server, this ports needs to be changed accordingly.)

# Ø **Sender Address**

Enter an account registered in SMTP server.

# Ø **Authentication on SMTP server**

This function is applicable when the E-mail server requires authentication for sending E-mail.

# Ø **ID & Password**

When the server requires authentication, ID and Password of an E-mail account need to be entered.

# Ø **SSL**

This function is applicable when the E-mail server requires encryption for sending E-mail.

# Ø **Destination Address**

Enter Destination address. More than one address can be entered by delimiting comma (,) or semicolon (;). Destination address can take up to 63 characters.

# Ø **E-mail Test**

E-mail sending can be tested with this button. Please note that configured settings should be saved first by pressing **Apply** button before using E-mail Test function. One of the following messages will come as a result of the test.

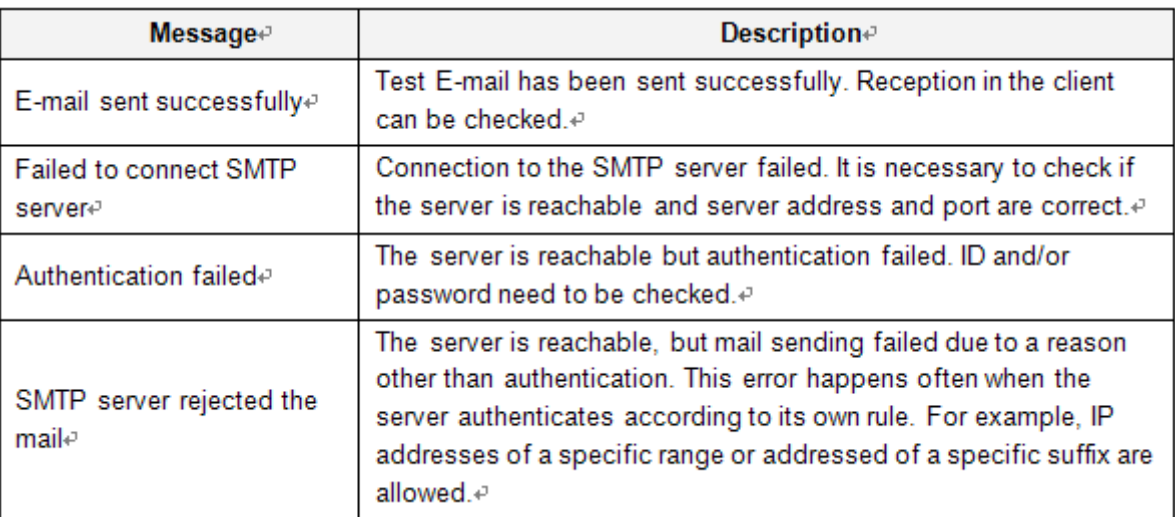

**FTP**

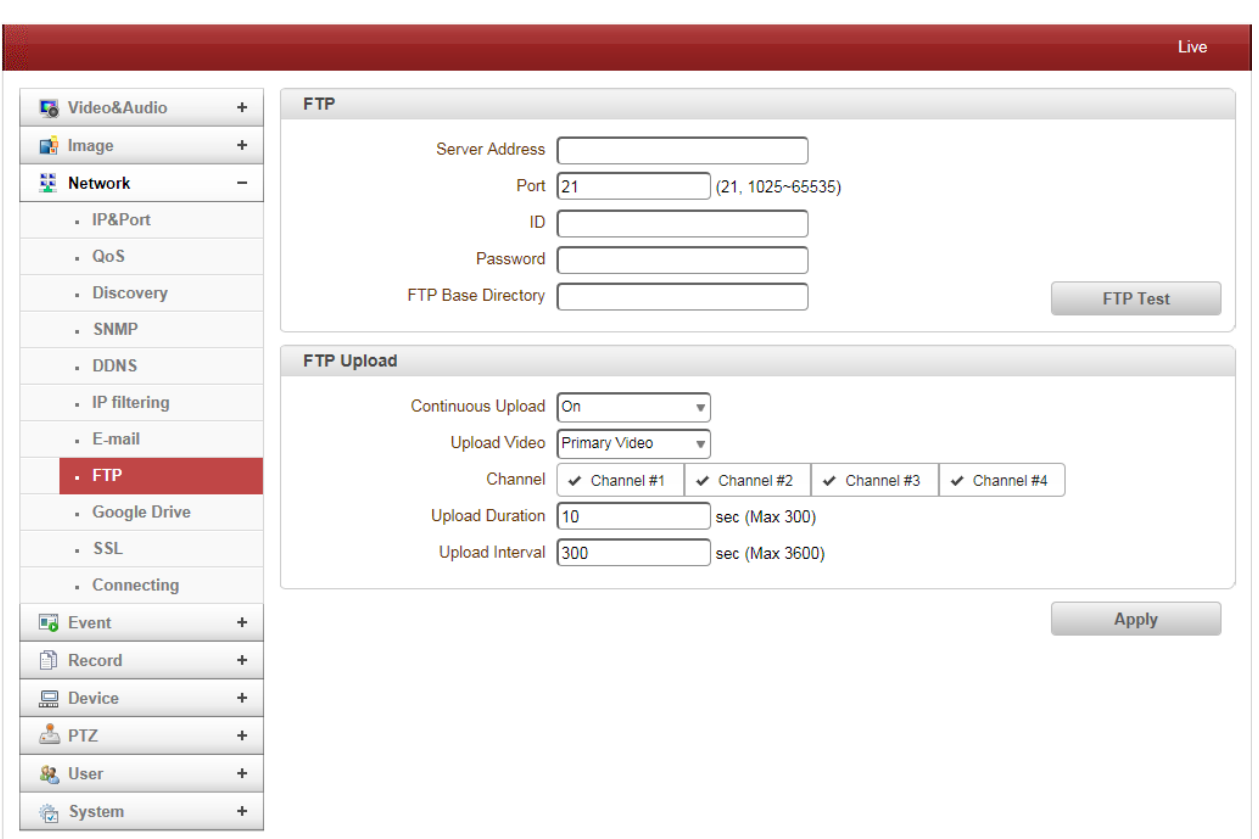

Specify the information to upload event information, when FTP is selected as an event action.

- **FTP**
- Ø Server Address

Enter an address of an RTP server to receive video files

 $\triangleright$  Port

Specify a port for FTP operation (port 21 is the default port in FTP operation. If a different port is configured in the FTP server, this port needs to be changed accordingly.)

Ø ID & Password

Enter ID and password for accessing the FTP server.

 $\triangleright$  FTP file name

The names of files upload by FTP can be specified by user. If a fixed name is specified, the file is overwritten repeatedly.

Max length of a file name is 60 characters. If the name is left blank, file name is determined according to the internal rule implemented in the firmware.

The following macros are supported to form variable parts of file names. The strings are casesensitive.

%YYYY : year %MM : month

29/58

%DD : day %hh : hour %mm : minute %ss : second %EVENT : event type (Sensor1, Motion, ...) %ADDR : address of the server (Domain name when DDNS is used. Otherwise IP address) ".avi" or ".jpg" will be added automatically at the end of the filename depending on the type of video file.

Ø FTP Base Directory

Specify the name of the directory to be created in the FTP server. It is valid only when Use Record is set to Use on Record session.

#### $\triangleright$  FTP Test

FTP upload function can be tested with this button. Please note that configuration settings should be saved first by pressing **Apply** button before using FTP test function. One of the following messages will appear as a result of the test.

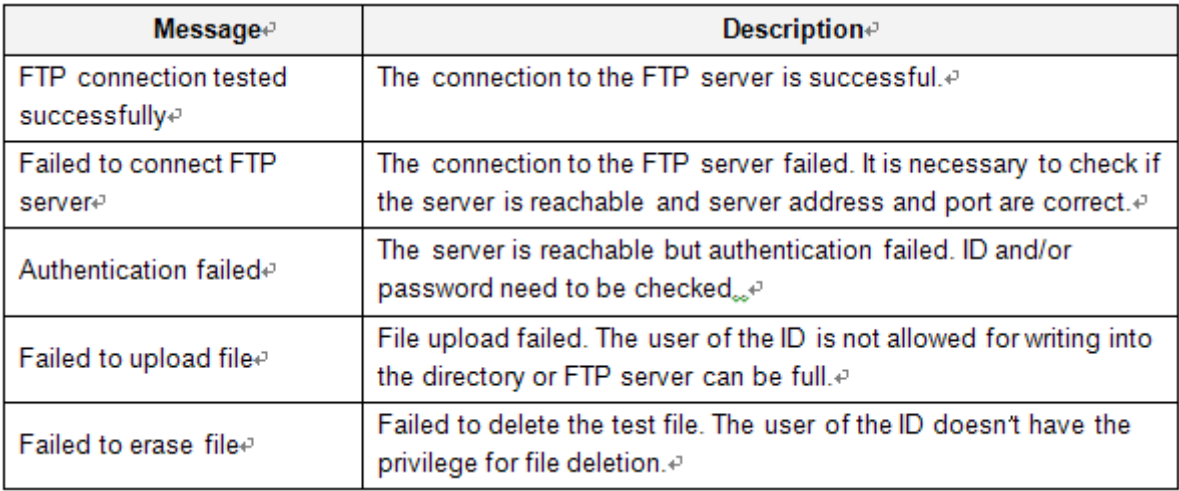

#### - **FTP Upload**

 $\triangleright$  Upload Video

Primary video and secondary, tertiary or quartic video (H.264 only), JPEG capture can be selected for uploading.

 $\triangleright$  Number of Frame

Enter frame number of JPEG capture.  $(1 \sim 10)$ 

 $\triangleright$  Capture Interval

Select the interval of captured frame.

Ø Continuous Upload

Continuous upload 'ON' allows video clips to be transmitted regularly regardless of occurrence of event. When this mode is activated, FTP upload by event is suppressed.

## Ø Upload Duration

Specify recording duration of a video clip to be transmitted. (max 300 sec.)

 $\triangleright$  Upload Interval

Specify transmission interval. (max 3600 sec.)

Upload duration is not included in upload interval. For example, if upload interval is 60 sec. and upload duration is 20 sec, a video clip for 20 sec is transmitted every 80 sec.

#### **Google Drive**

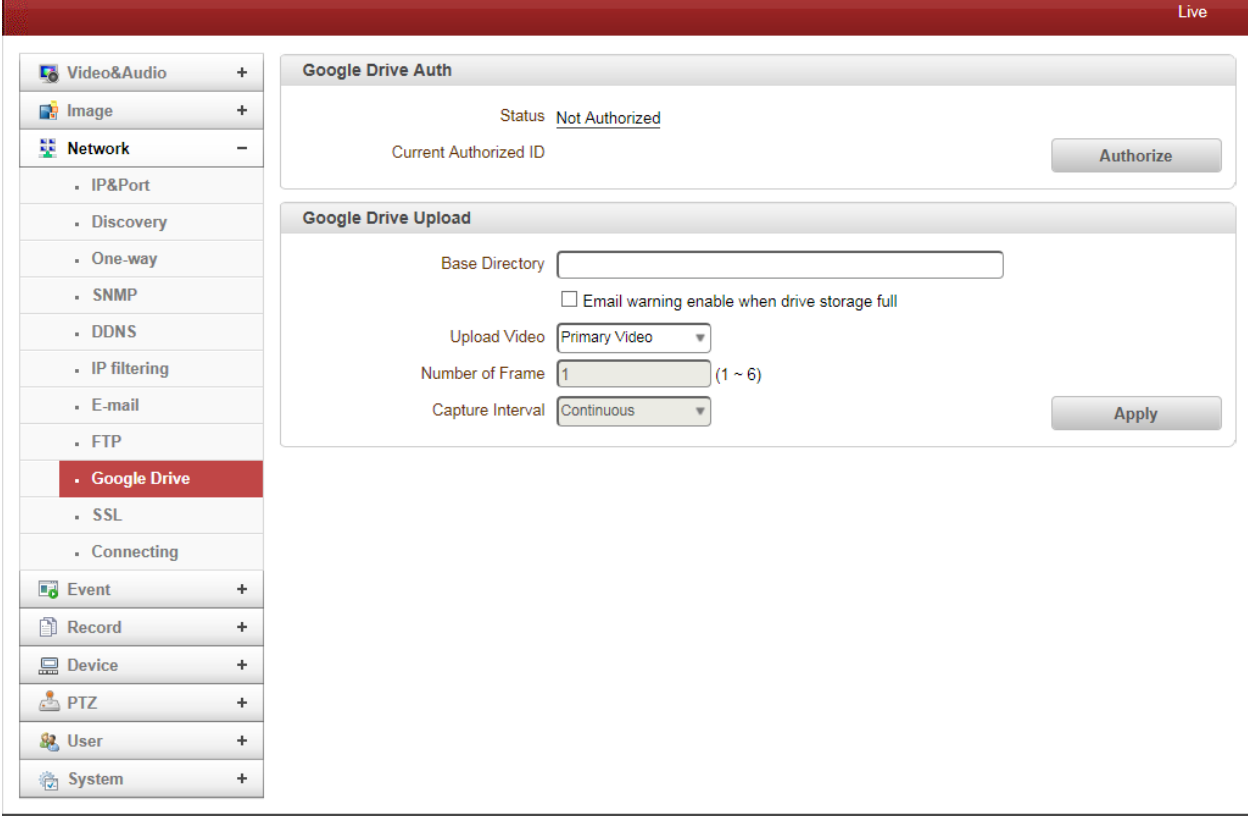

#### $\triangleright$  Google Drive Auth

First of all, please make Google ID and password, Try to google Drive ID and password for uploading recorded data.

# $\triangleright$  Base Directory

Specify the name of the directory to be created in the google drive. It is valid only when Use Record is set to Use on Record session.

#### Ø Upload Video

Primary video and secondary, tertiary or quartic video (H.264 only), JPEG capture can be selected for uploading.

 $\triangleright$  Number of Frame

Enter frame number of JPEG capture.  $(1 - 10)$ 

 $\triangleright$  Capture Interval Select the interval of captured frame.

# **SSL**

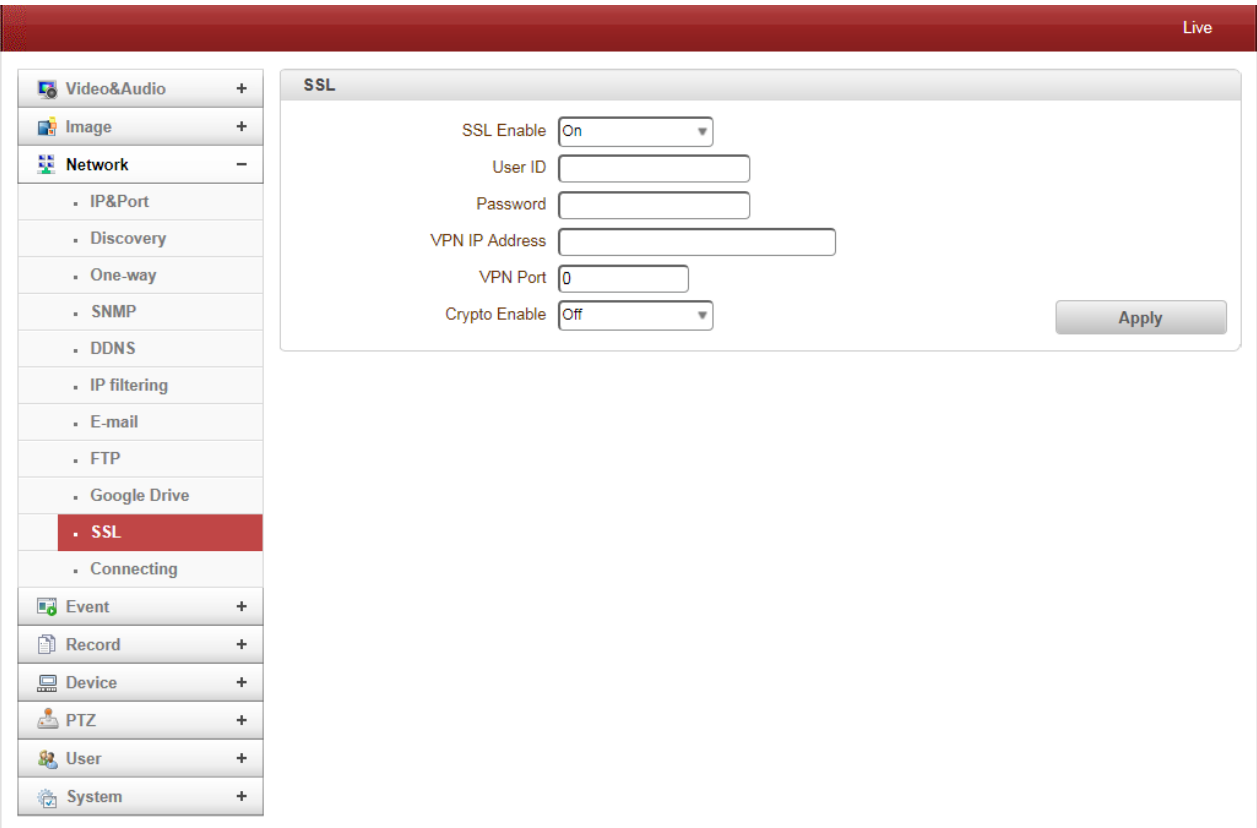

## Ø **SSL Enable**

SSL-VPN function will be enabled

# Ø **User ID**

User ID on VPN Client

# Ø **Password**

User Password on VPN client

# Ø **VPN IP Address**

Set IP address on VPN

## Ø **VPN Port**

Set the port on VPN

# Ø **VPN IP Address**

Set IP address on VPN

# **Connecting**

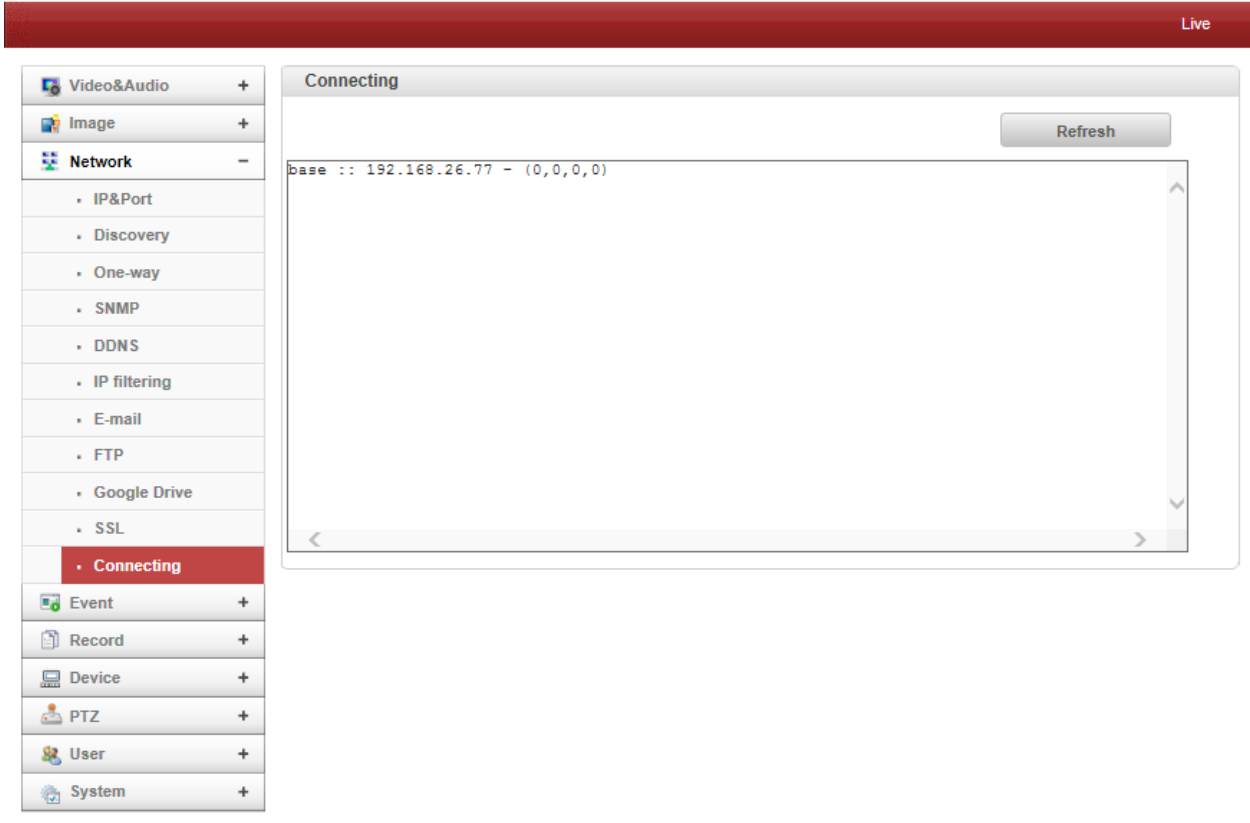

Client IP Addresses that are currently connected to system are listed. (1) Indicates

# l **Event Notification**

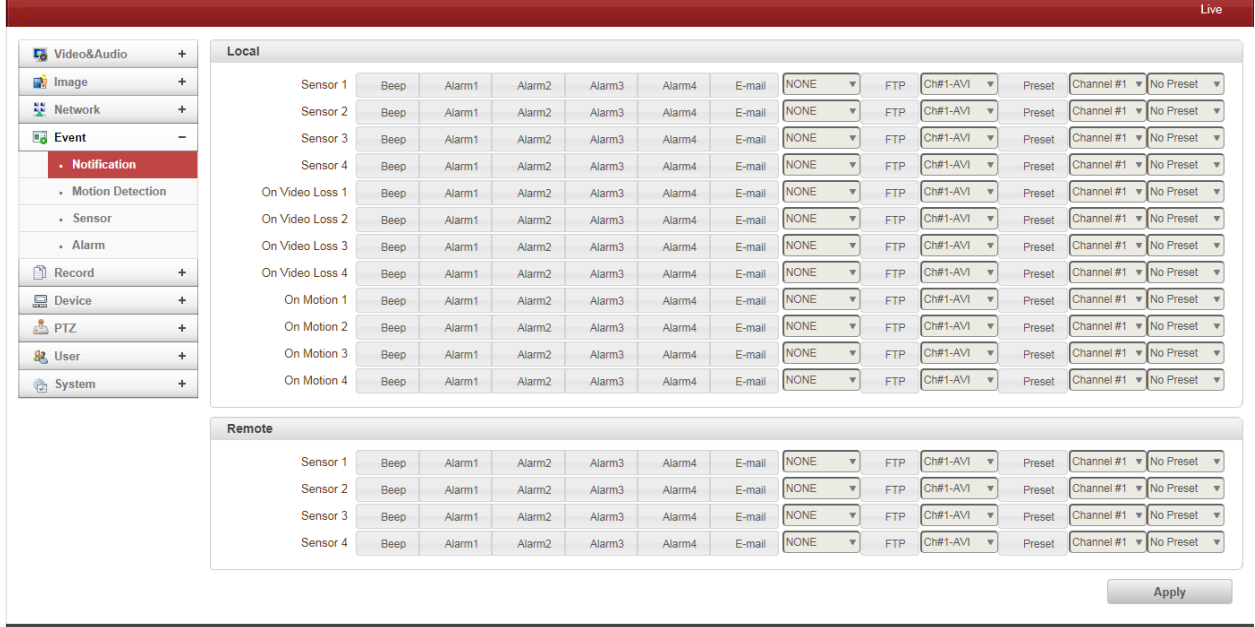

## - **Local**

When a decoder instead of a PC client is connected to an IP camera, one system becomes a Local system and the other a Remote system (Generally a system which is being used by the user is called as Local system). Then, actions for events can be configured for events from the remote system as well as for local system. For example, it is possible to turn on an alarm device in local (center) decoder system when a sensor device in remote (site) IP camera is triggered. **Local** section configures the actions for events from local (self) system, and configuration activates local devices and **Remote** sections configure the actions for events from remote (peer) system.

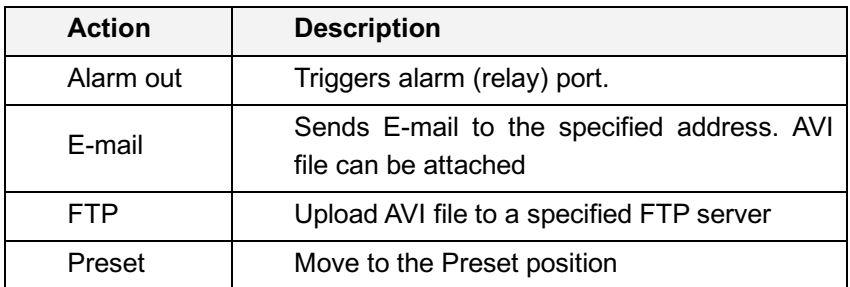

The following table lists the possible actions for events.

# - **Local & Remote Event Configuration.**

Ø **Sensor**

Configure the action when the sensor is activated. Multiple actions can be set for a single event.

Ø **On Video Loss**

Configure the actions when the video input signal is lost. Multiple actions can be set for a single

event.

#### **On Motion**

Configure the actions motion is detected. Multiple actions can be set for a single event.

#### - **On Disconnection**

Configure the action when link (connection) with peer system is disconnected. Multiple actions can be set for a single event.

#### **Motion Detection**

#### - **Use Motion Detection**

Determine to use **Motion Detection** function.

## **Motion Detection Area Editing**

Configure region for motion detection. Regions of arbitrary shape can be configured by the following steps;

- I. Select **Enable** on **Edit tab**.
- II. Select editing mode. **Set** is for including cells to motion detection region and **Erase** is for excluding.
- III. Select cells by right click. Multiple cells can be selected by press and dragging.
- IV. Press **Apply Edit Area** to save the setting.

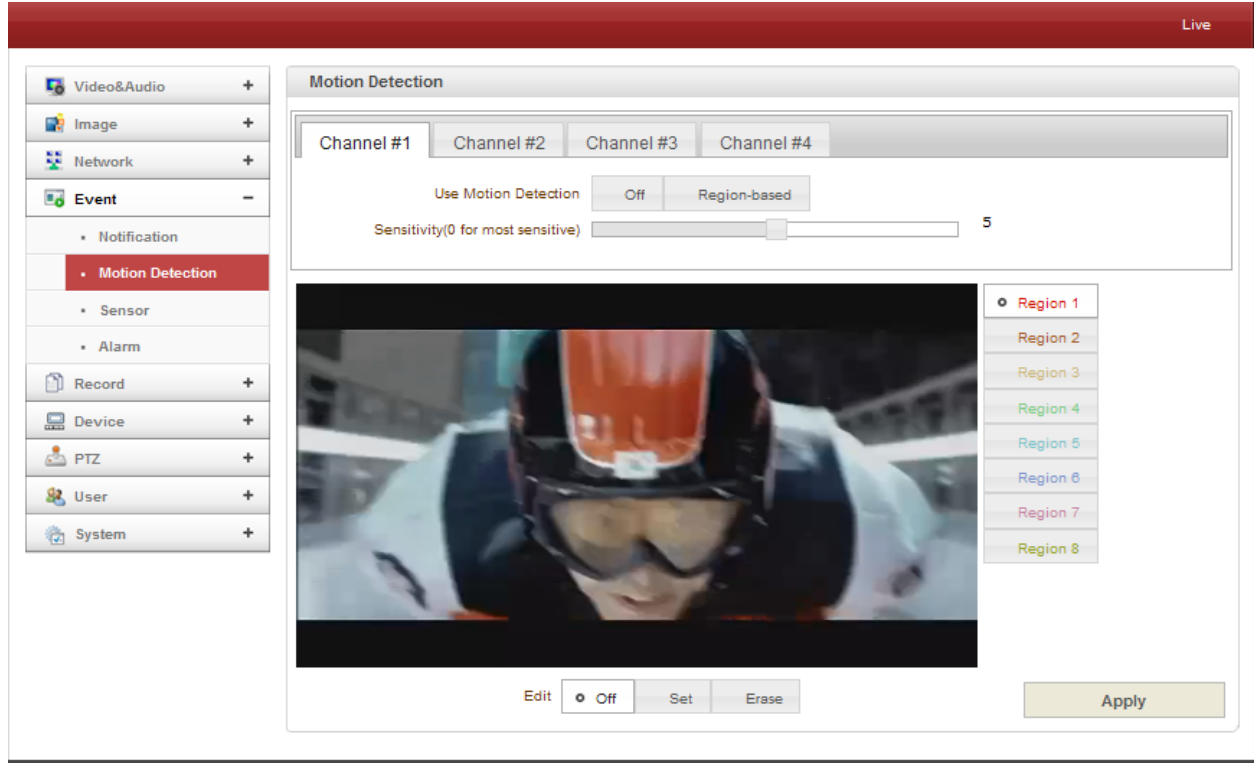

#### **Sensor**

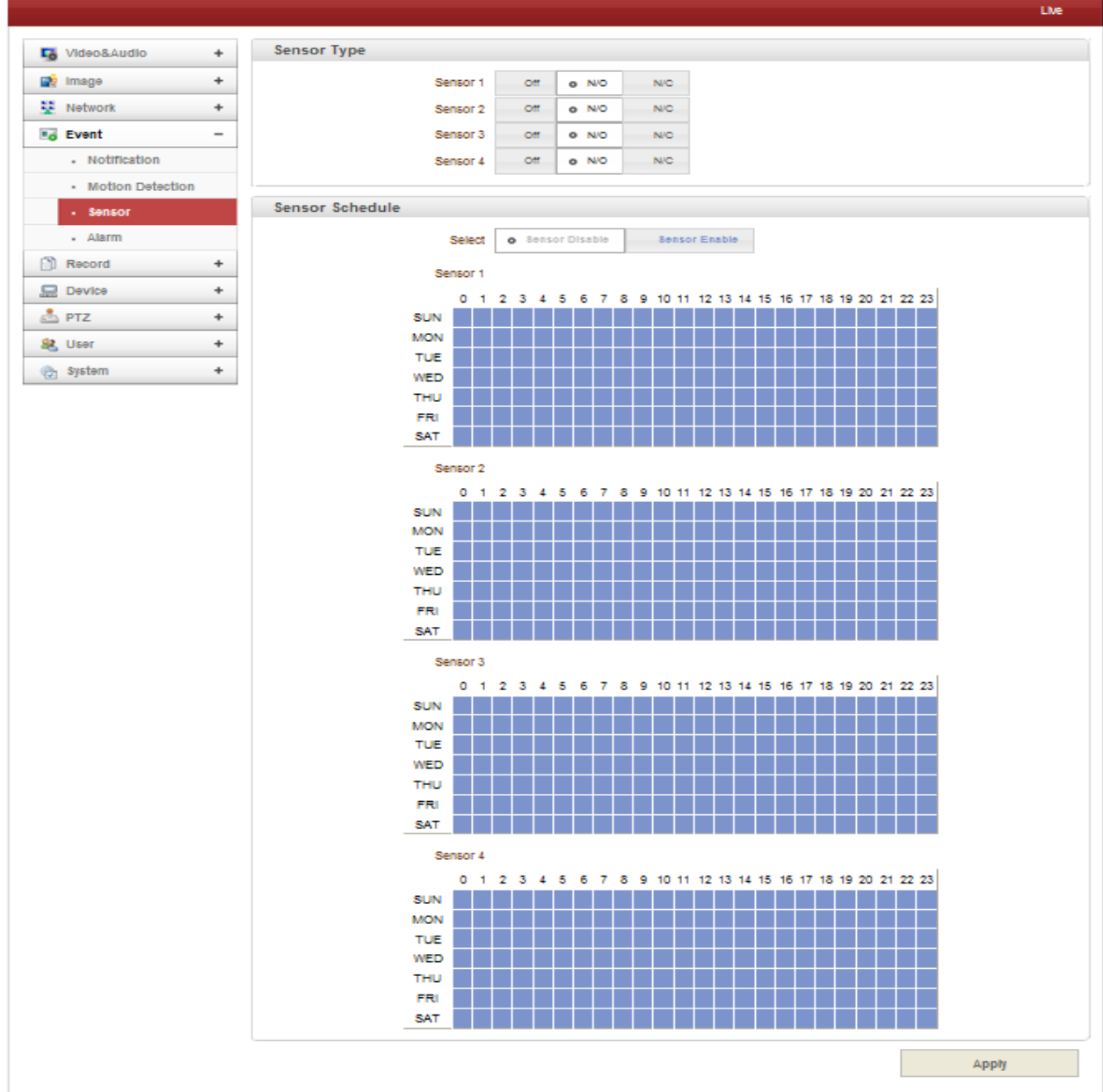

# - Sensor Type

 There are two sensor input ports on ANT-3410. Each of the sensor ports can be configured to the followings;

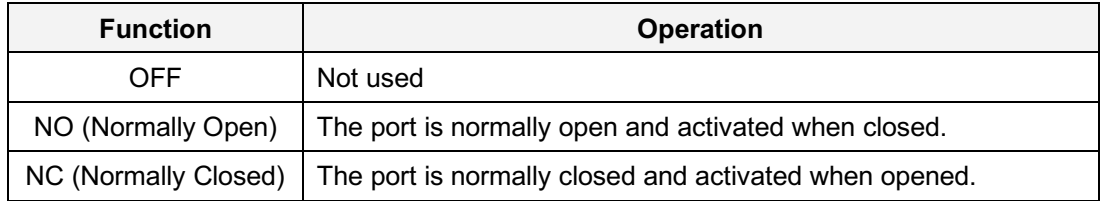

The function of the sensor port is set based on the type of the sensor connected.

#### Sensor Schedule

Choose **Sensor OFF** or **Sensor On** and click the below schedule table to make a sensor schedule according to day of week and hours.

# **Alarm**

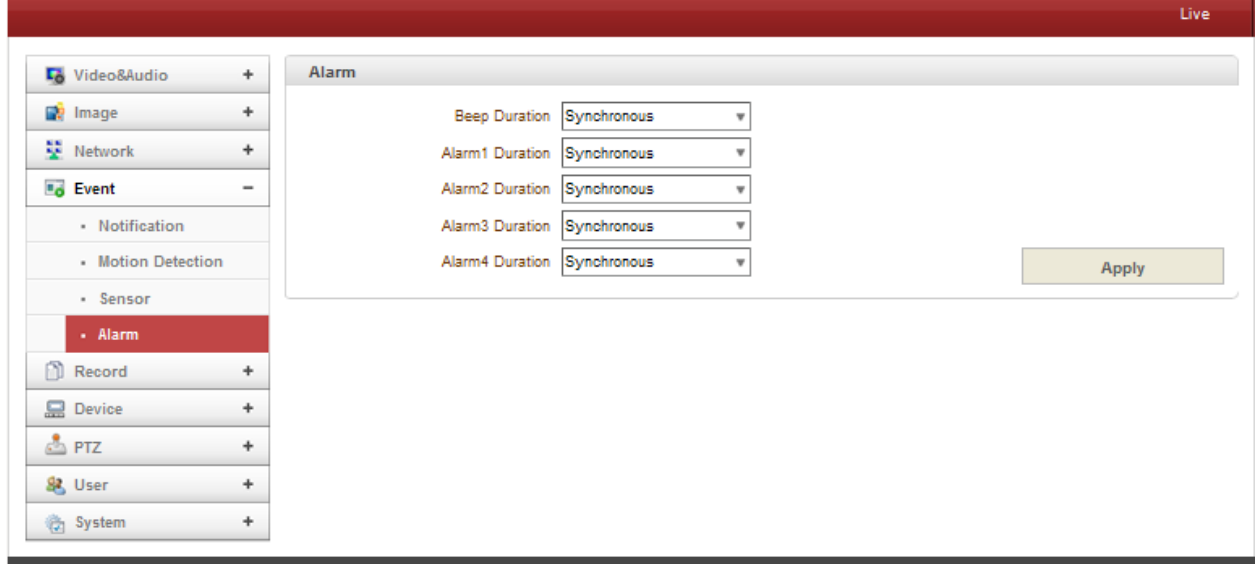

Set the duration of alarm activation in case of an event. If it is set to continuous, it will be in active until an operator reset it manually.

l **Record General**

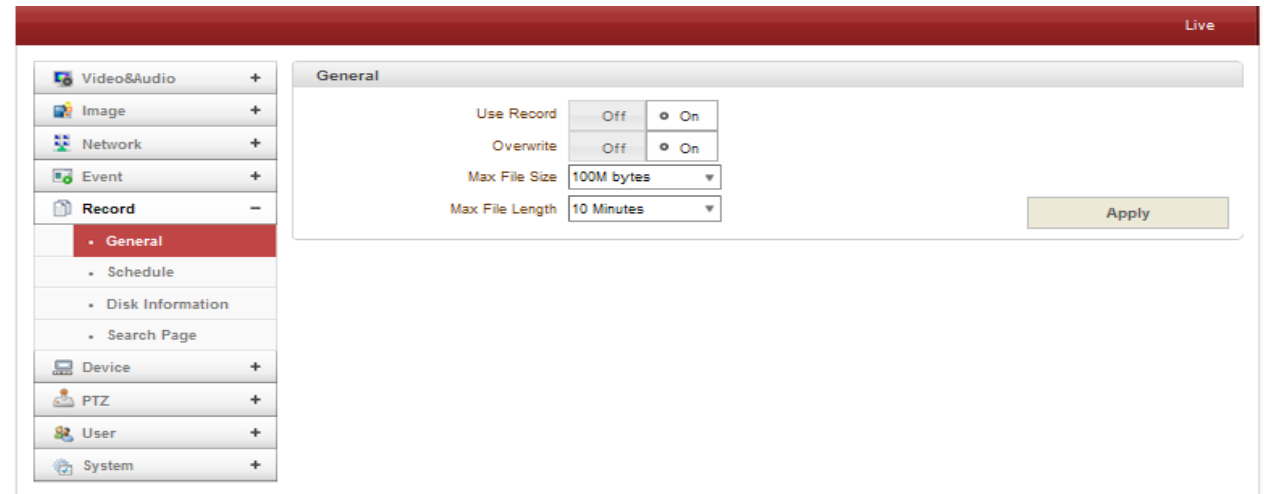

- Use record
	- $\triangleright$  Off : Recording function will not be used when "OFF" is selected.
	- Ø On : Use disk function will follow the setting of Schedule table which set as record off as a default.
	- .
- Max File Size / Max File Length

Max File Size option is for limiting the size of AVI file. If small file size is set, files of small size will be generated but numbers of the files will be increased. Max File Length option is for limiting the time length of AVI file. If the size of a file becomes Max File Size or the duration of the recording reaches Max File Length, a new file is created.

## **Checking status of recording**

Recording status can be checked on the main view page.

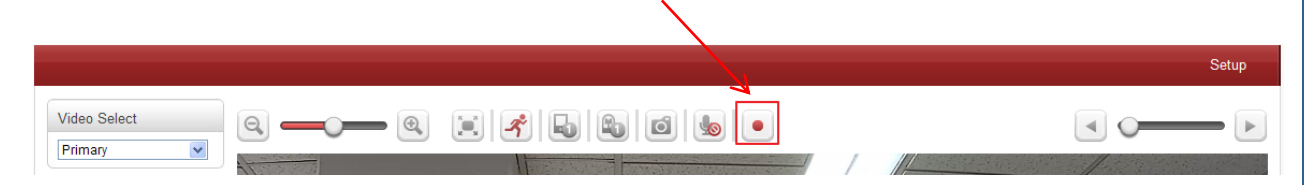

# **Schedule**

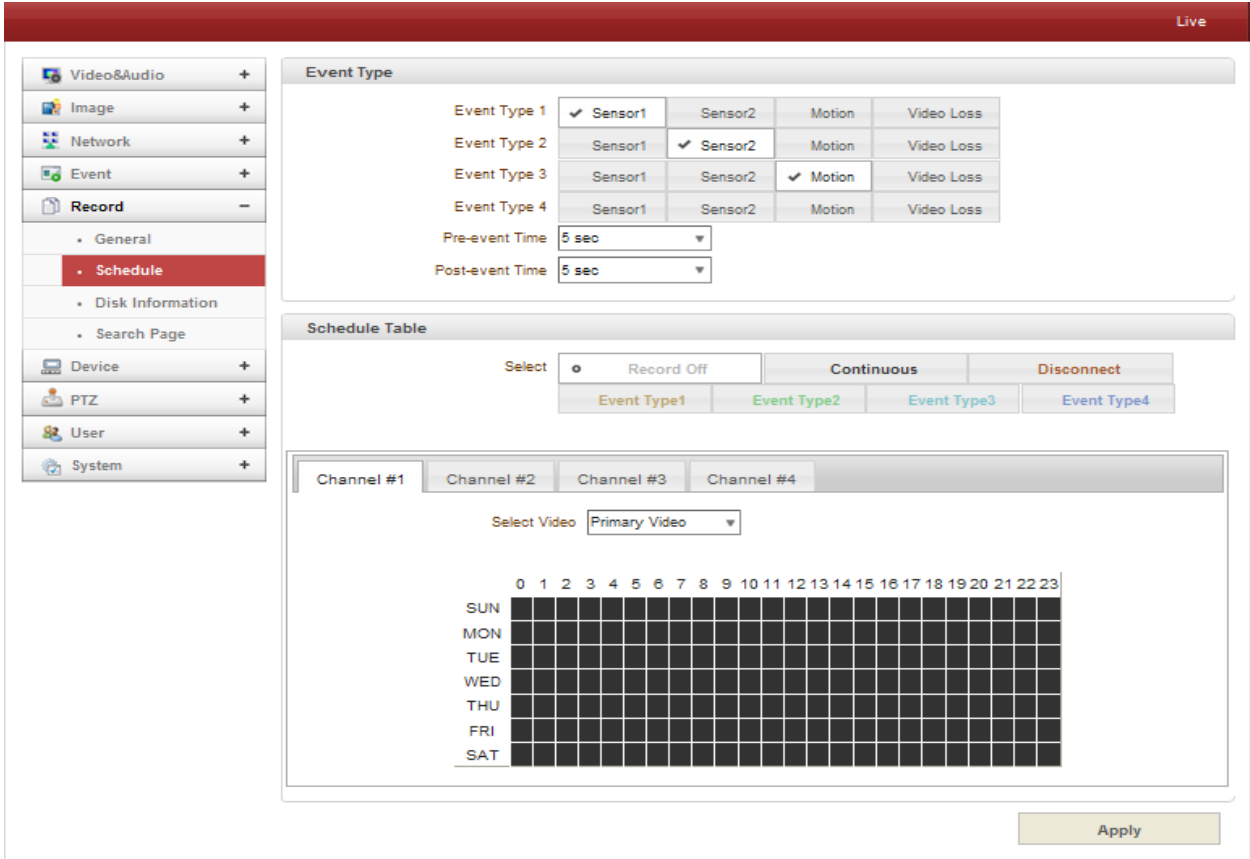

Event Type

Three recording modes are supported: Continuous, Event, Disconnect. In case of Event recording, event types can be selected among several events. Selected event type is used for configuring the schedule table. Up to 4 event types can be configured and each event type can be a combination of sensor, video loss and motion event.

 $\triangleright$  Pre-event Time

Specify the duration of recording before an event happens.

 $\triangleright$  Post-event Time

Specify the duration after the event is cleared.

Schedule Table

Actual recording mode is determined by **Schedule Table**, where recording mode configured by day (of a week) and hour.

Each of recording modes configures the recording operation as follows:

 $\triangleright$  Record Off

No Recording

 $\triangleright$  Continuous

Records continuously

- $\triangleright$  Disconnect Recording is started when the system loses the connection to its last client(Decoder, VMS/NVR) etc. When there are multiple clients and one of the client is disconnected, this doesn't happen.
- $\triangleright$  Event Type

Records when an event configured in Event Type setting happens.

#### **Disk Information**

SD memory can be used, and at least 1GB size is recommended. Either EXT3 or FAT32 file system can be used. A disk with either EXT3 or FAT32 file system can be read in Linux PC. However, only disk with FAT32 file system can be read in Windows PC. Less than 4Mbps of video bit rate is recommended when you record and monitor video simultaneously since frame dropping may happen due to performance limitation.

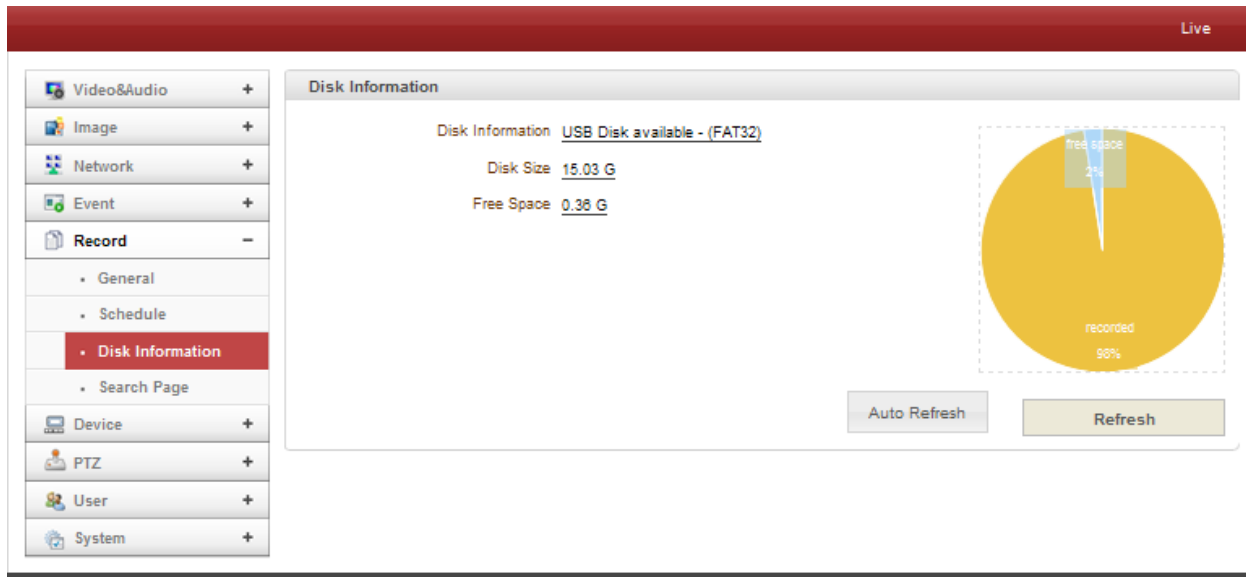

Be sure to restart the system after connecting an SD card. During booting, the system reads status of disk and initializes it. Once the initialization of a disk is finished, the status of disk is shown on **Record** page of web-based setup Refer to the chart for checking the status of disk.

40/58

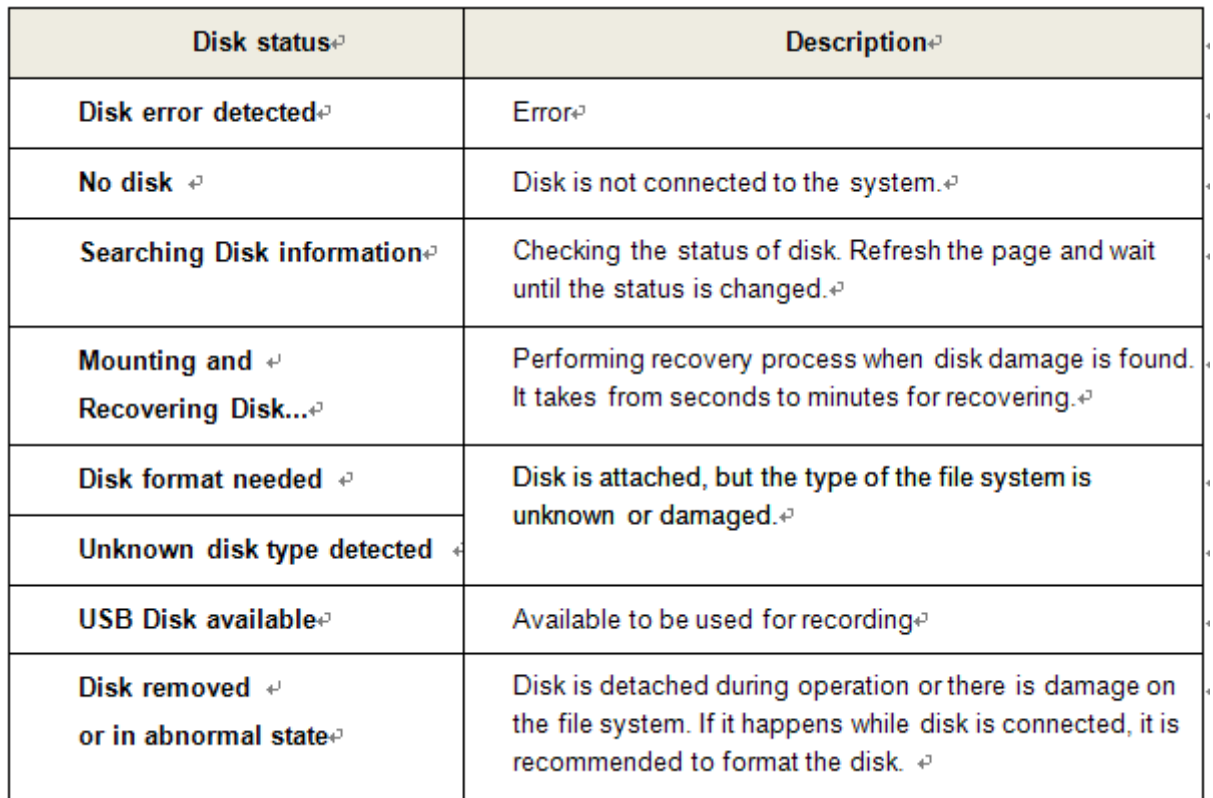

## **Search Page**

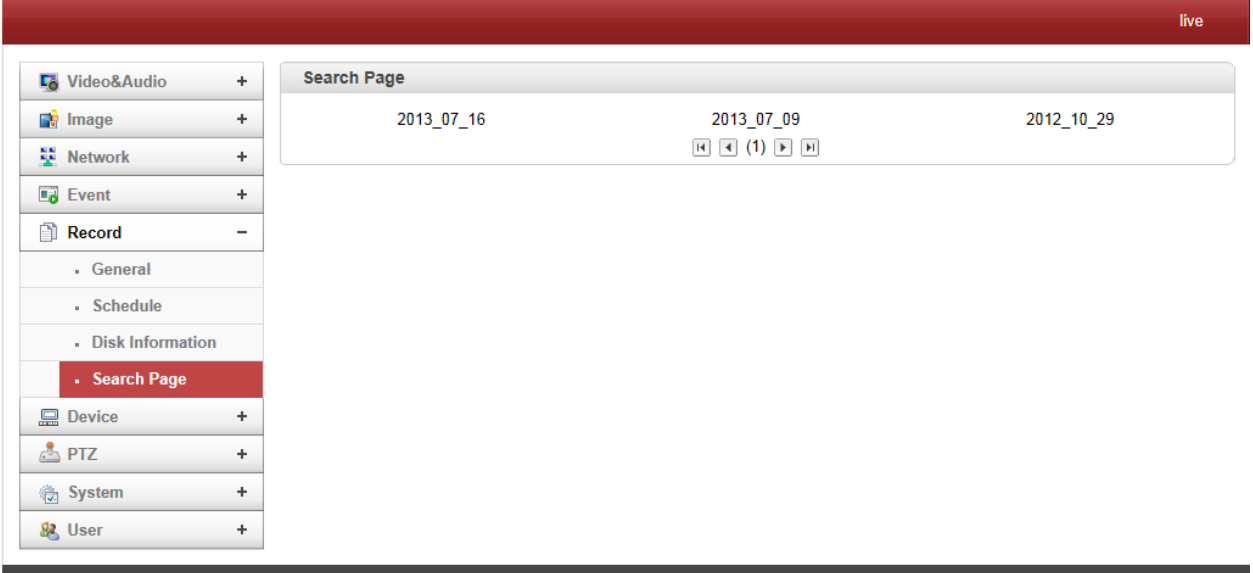

Recorded video and audio data can be saved as AVI format in the disk. In general, one AVI file is created for an event in case of event-based recording. However, it is possible that recorded data by serious of events happening continuously can be merged to a single AVI file depending on pre/post event time setting. The size of file is limited to 10 ~ 2GB. In case of continuous recording, AVI files are created in series and the size of each is limited to  $10 \sim 2GB$ .

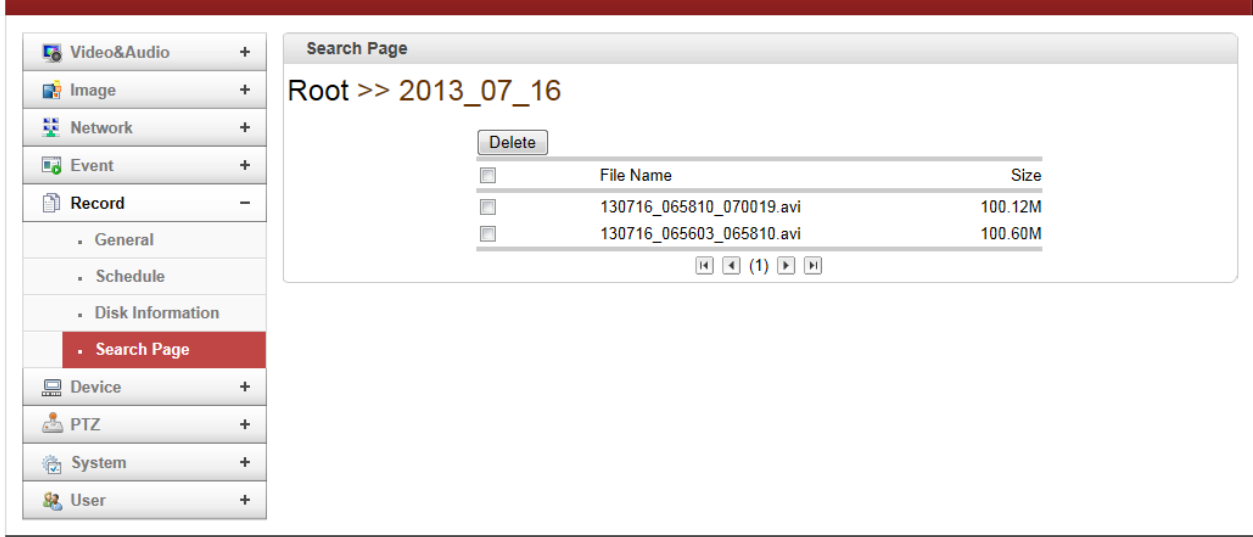

#### - **Playback**

- 1. Selecting an AVI file will show a dialog for opening or saving the file
- 2. Pressing **Save** button, the file will be stored in the PC. The AVI file can be played with Windows Media Player.

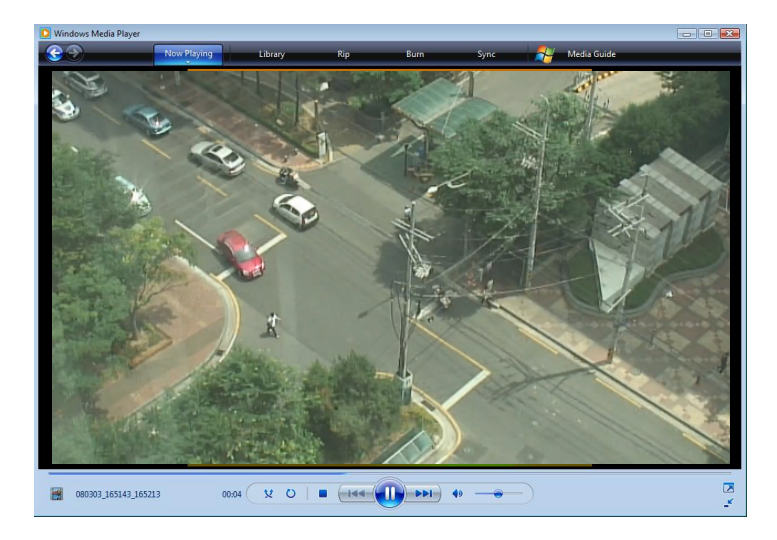

3. If you press **Open** in the dialog, the file will be downloaded and played automatically with Media Player.

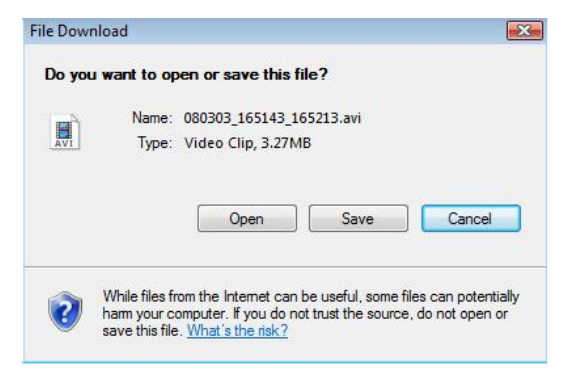

4. Another connection through web is disabled during downloading and it is also not allowed to download two AVI files at the same time.

# **•** Device

# **Information**

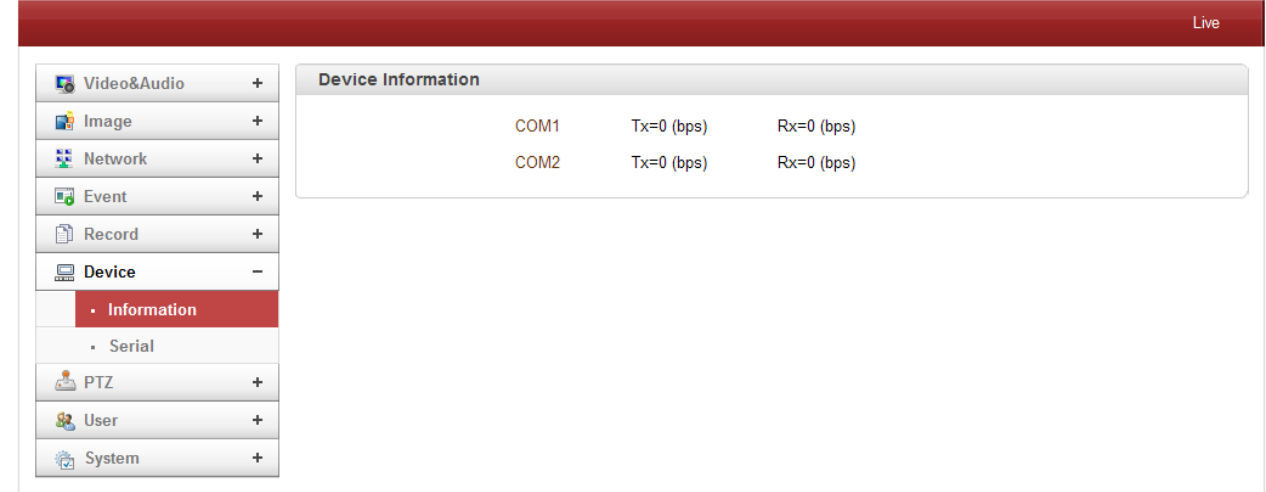

The information provides current serial communication status

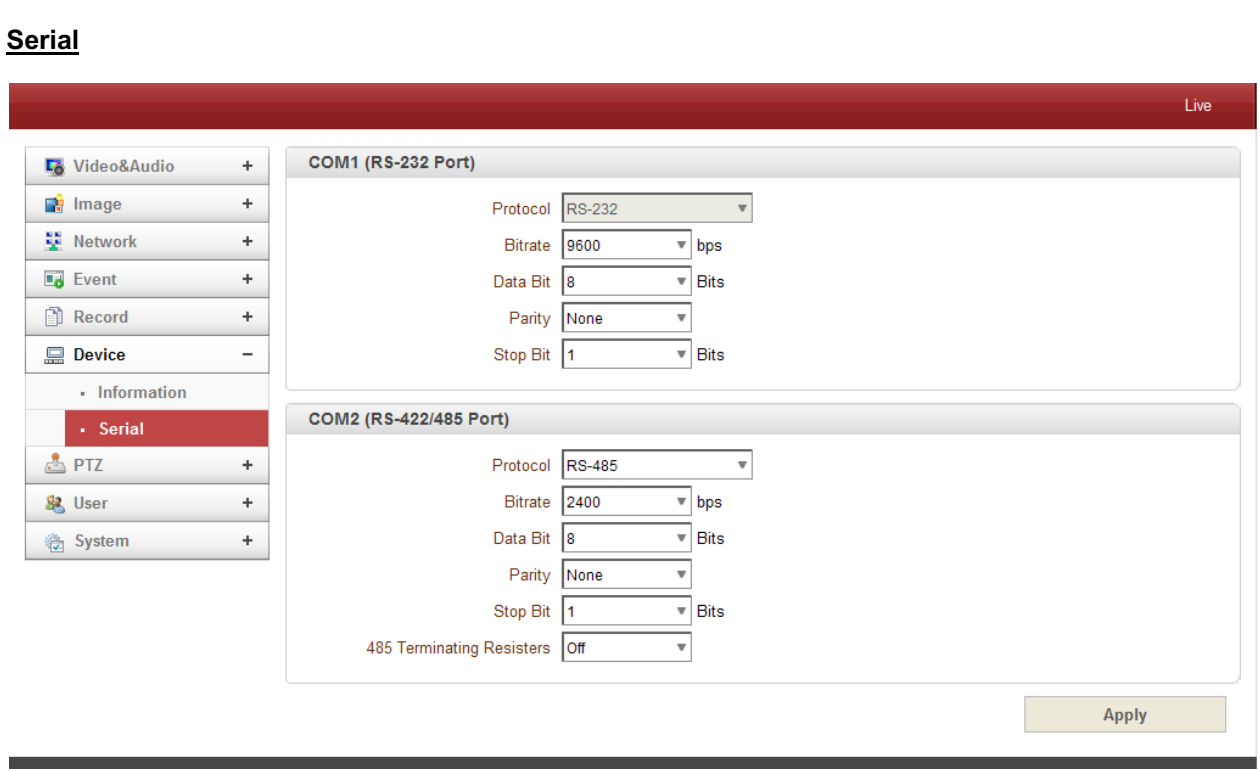

- **Serial Protocol :** There are two serial ports, RS-232, RS-422/485 in ANT-3410. Select RS-422 or RS-485 in RS-422/485 port
- **Serial Port Configuration:** The serial ports can be configured as follows.

-

# **Each of the serial ports configurations must be same as the connecting device**

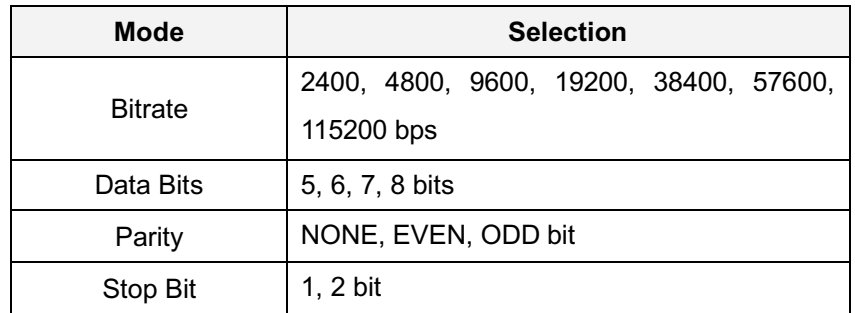

# l **PTZ General**

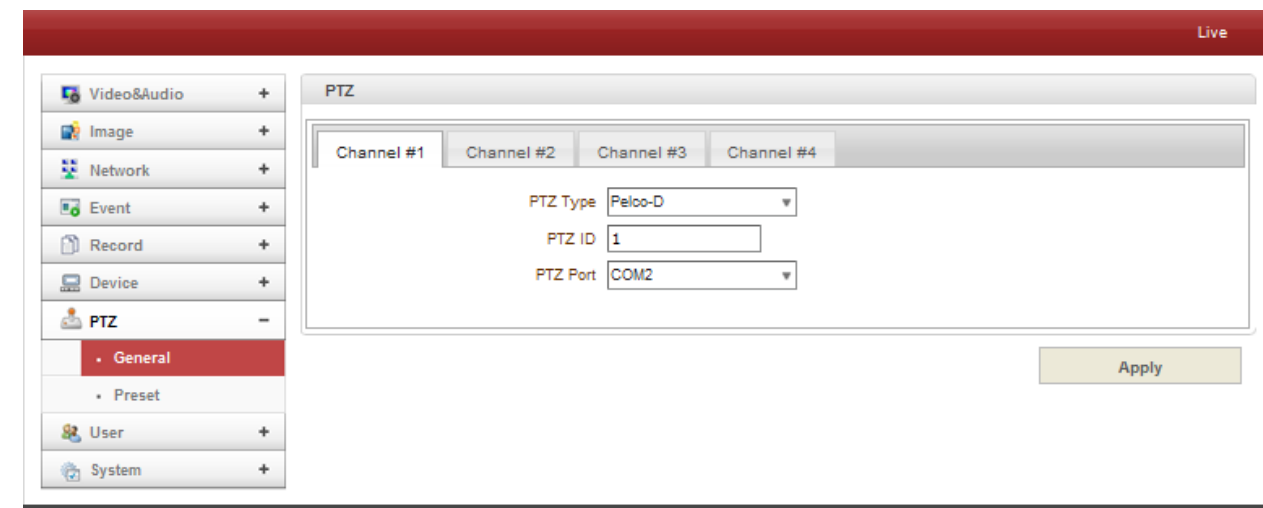

# Ø **PTZ Type**

Select the type of PTZ camera or receiver.

# Ø **PTZ ID**

Since it is possible to control multiple PTZ cameras or receivers over a single control line, each camera or receiver will be assigned with unique ID. Enter PTZ ID of a camera or receiver for control. The ID value range can be between 0 and 255.

## Ø **PTZ Port**

Select the serial port for PTZ camera control.

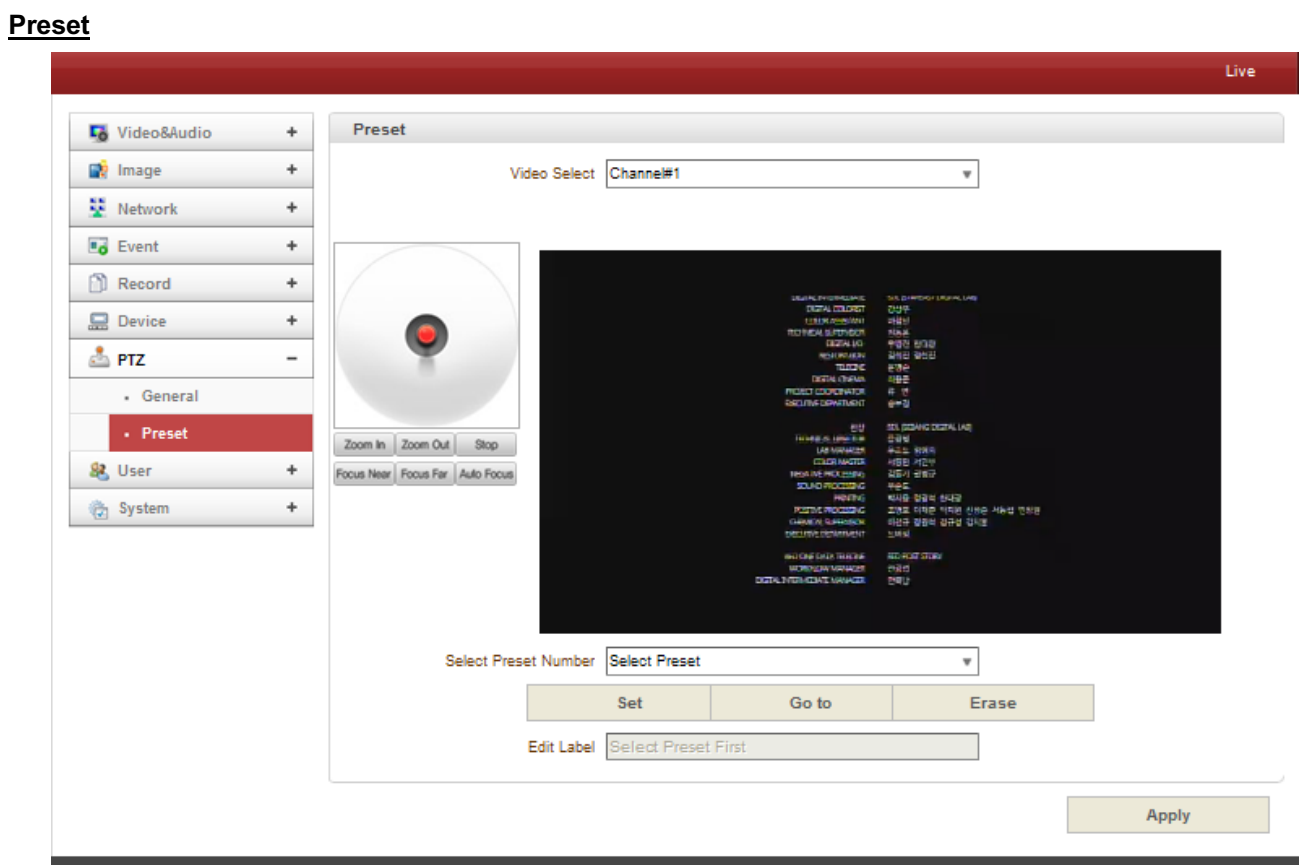

Max 128 preset positions can be defined.

- Select Preset Number: Select an entry in the list to be assigned to current camera position.
- Focus Mode: Select the focus mode after preset Goto is executed.
- $\triangleright$  Do not change: current focus mode is not changed.
- $\triangleright$  Focus Auto: auto-focusing is executed after the preset moved.
- $\triangleright$  Focus Manual: move to the focus position saved when preset set.
- Event Holding Time: Set the time to stay at the preset position when the preset moved by event. **If it is set to 0, the camera doesn't return to original position after moving to the preset position by event.**
- Edit Label: Assign a label to the preset position. Only the first 15 preset entries (Preset-1  $\sim$  Preset-15) can have labels.

# l **User User List**

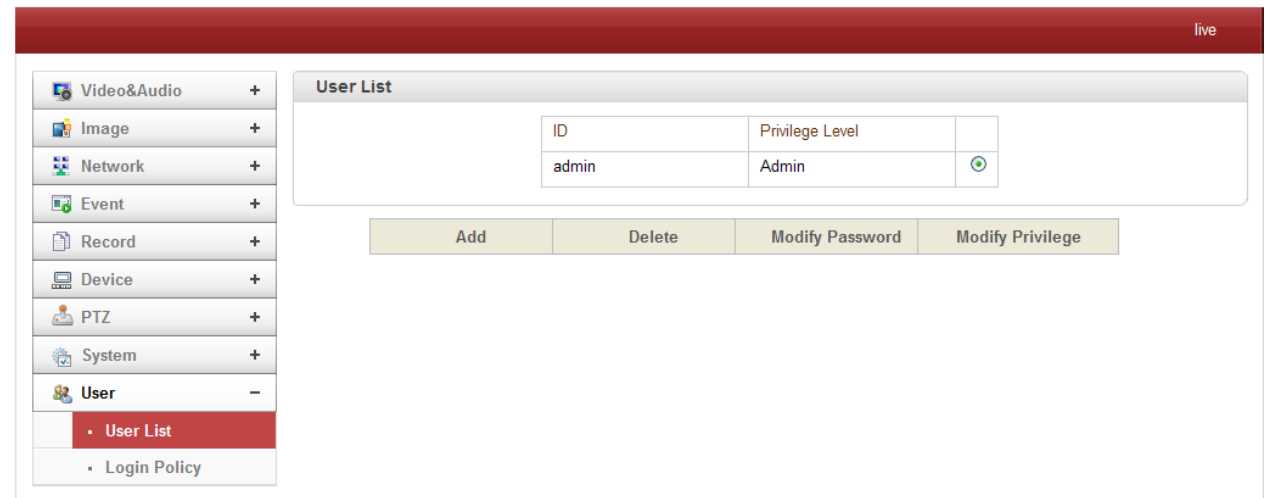

User can be registered and privilege level of a user can be specified. User configuration is allowed only to admin user. Max 16 users can be registered and each user can have one of four privileges.

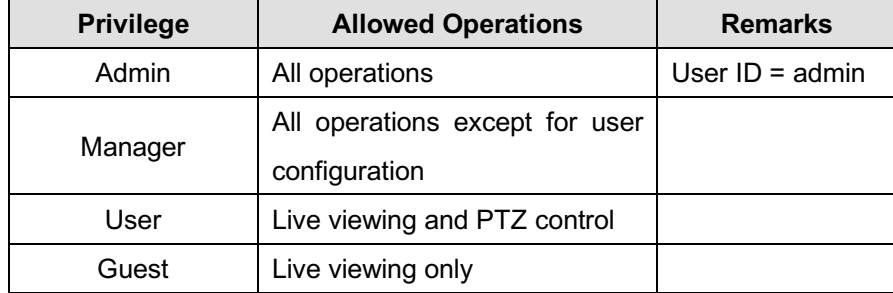

# - **Add User**

Press **Add** button. The following window will appear.

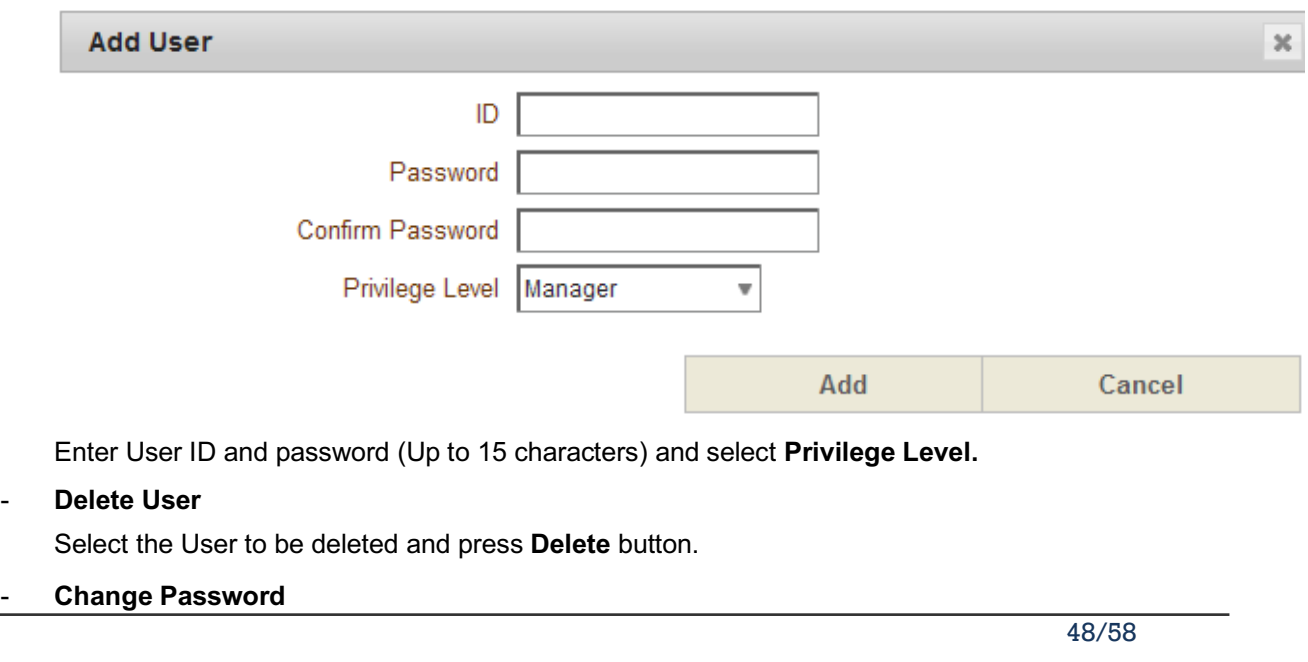

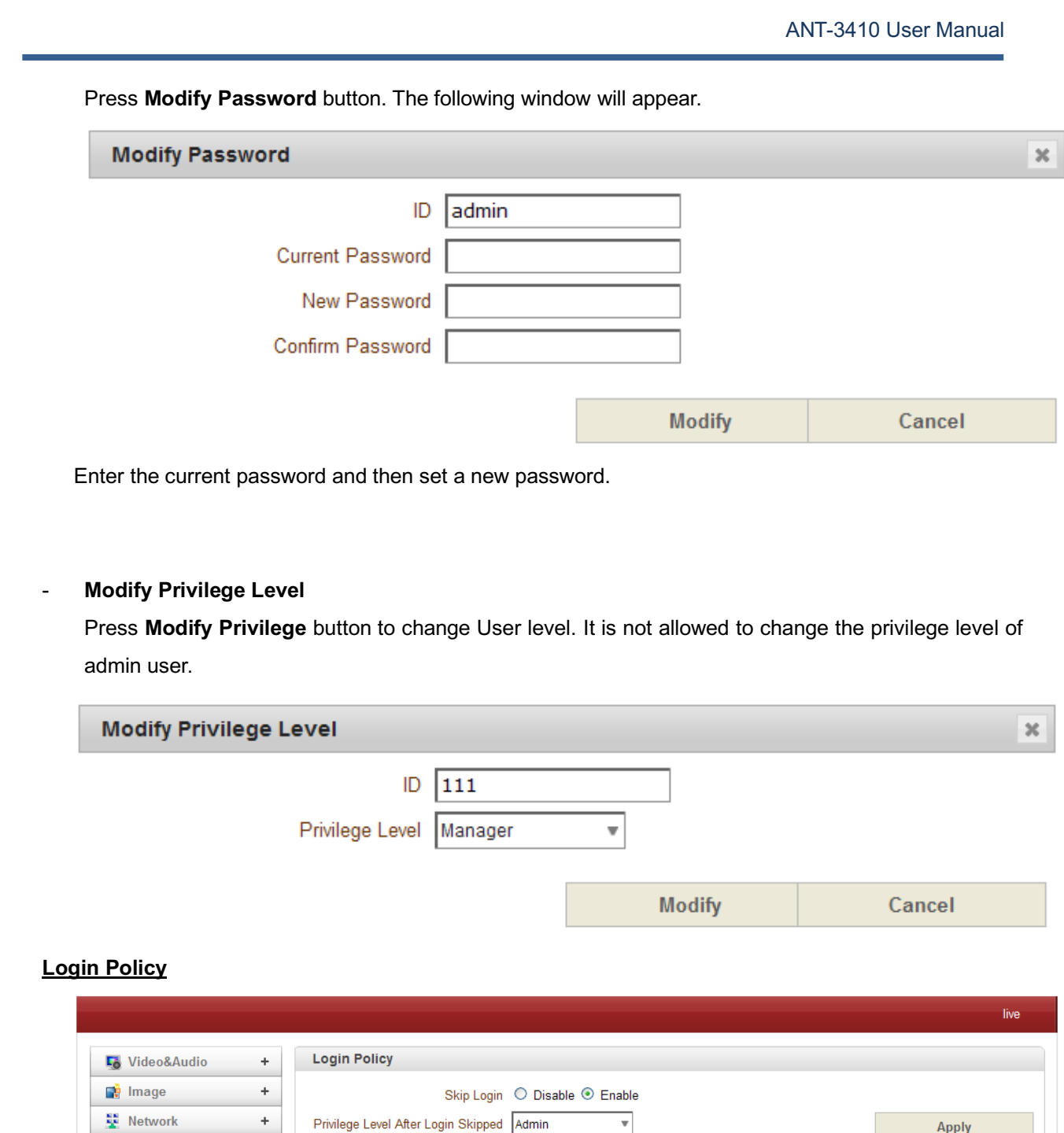

# - **Login Policy**

 $\overline{\phantom{a}}$  Event

Record

**显 Device** 

**卷 System** 

- User List - Login Policy

 $\triangle$ PTZ

息 User

 $^{+}$ 

 $^{\mathrm{+}}$ 

 $\ddot{}$ 

 $^+$ 

 $\begin{array}{c} + \end{array}$ 

 $\overline{\phantom{a}}$ 

Authentication

**Skip Login** provides for convenient access to the server when authentication is not required. When Skip Login is set to **Enable**, login step is skipped. The privilege level after login in this way is

RTSP Authentication ⊙ Off ○ On

Apply

determined by the setting of **Privilege Level After Login Skipped**.

#### - **Authentication**

HTTP authentication based on RFC 2617(HTTP Authentication: Basic and Digest Access Authentication) is supported.

# l **System Information**

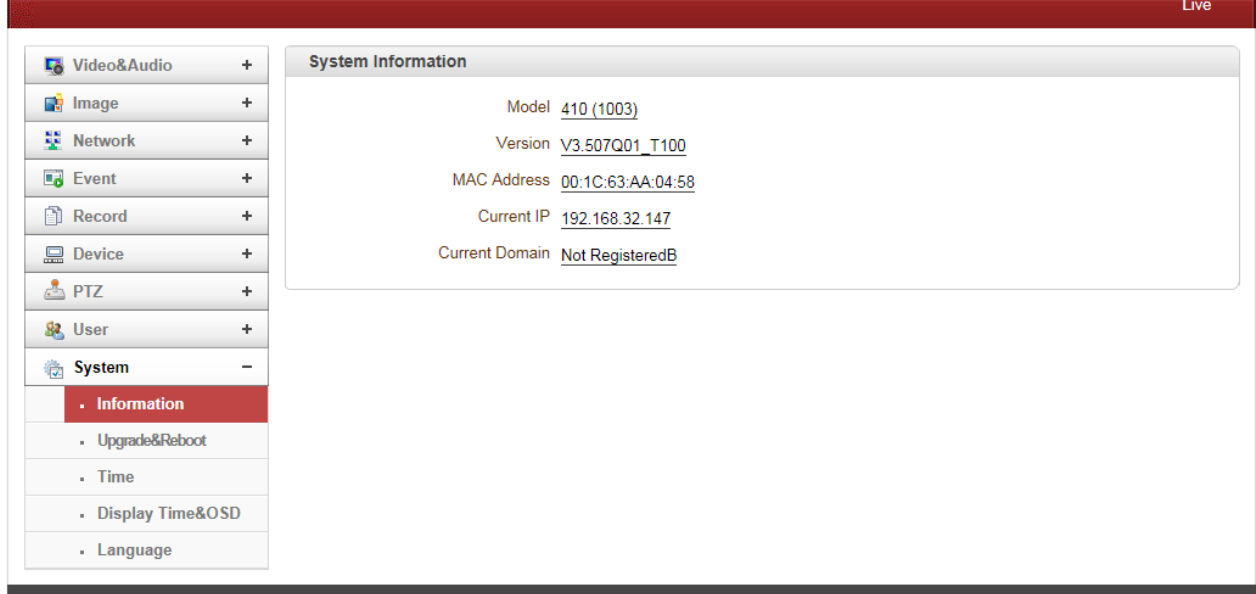

#### - System information

Followed network information is displayed (Read only)

Ø **Model**

Display the model name.

Ø **Version**

Display the current firmware version.

Ø **Mac Address**

Display the MAC address of the camera. In case the camera is registered at DDNS server, the MAC address is used in DDNS registration.

# Ø **Set Current Time**

Display Current date and time

Ø **Current Domain**

In case the camera is registered at DDNS server, the registered domain name is displayed.

# **Maintenance**

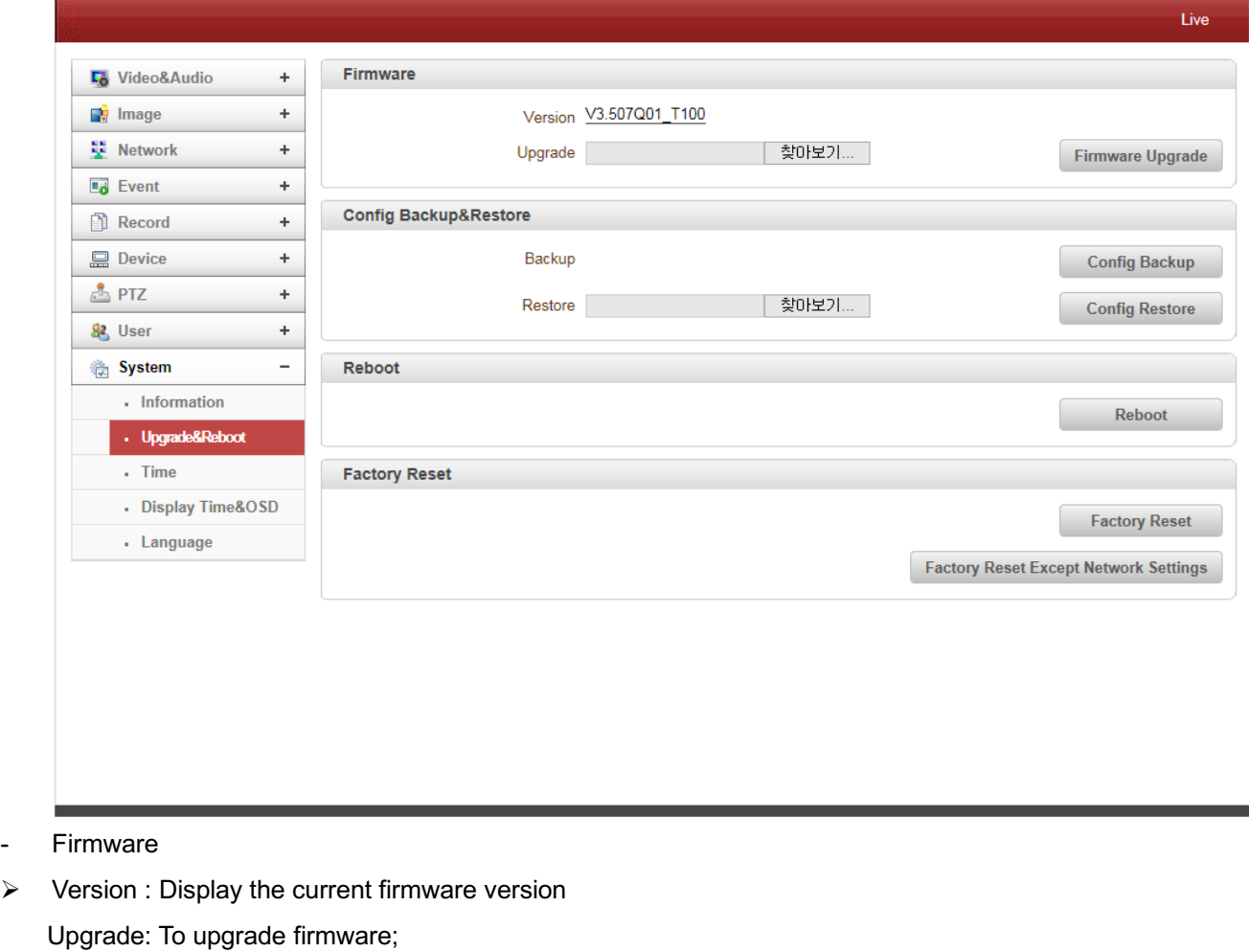

- 1. Press **Browse** button to select a firmware file from PC.
- 2. Press **Firmware Upgrade** button to start upgrading.
- 3. A message for showing status (downloading / upgrading) will be displayed.
- 4. The camera will reboot automatically after completing upgrade.

#### **Do not turn the camera off during upgrading.**

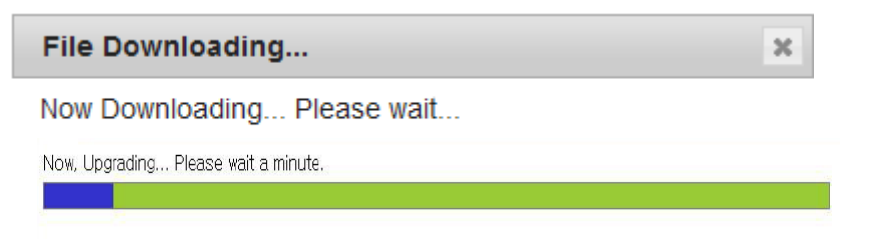

- Config Backup & Retore
- $\triangleright$  Backup

All the setting of configuration can be stored.

 $\triangleright$  Restore

Stored configuration can be browsed and restored. The server is rebooted once **Config Restore**

button is pressed.

- **Reboot**
- $\triangleright$  Reboot the camera Do not press the Reboot button unless the server needs a reboot.
- Factory Reset

All settings including user accounts and logs are cleared

Factory Reset Except Network Settings

All settings except for current network settings are changed to the default values.

#### **Time**

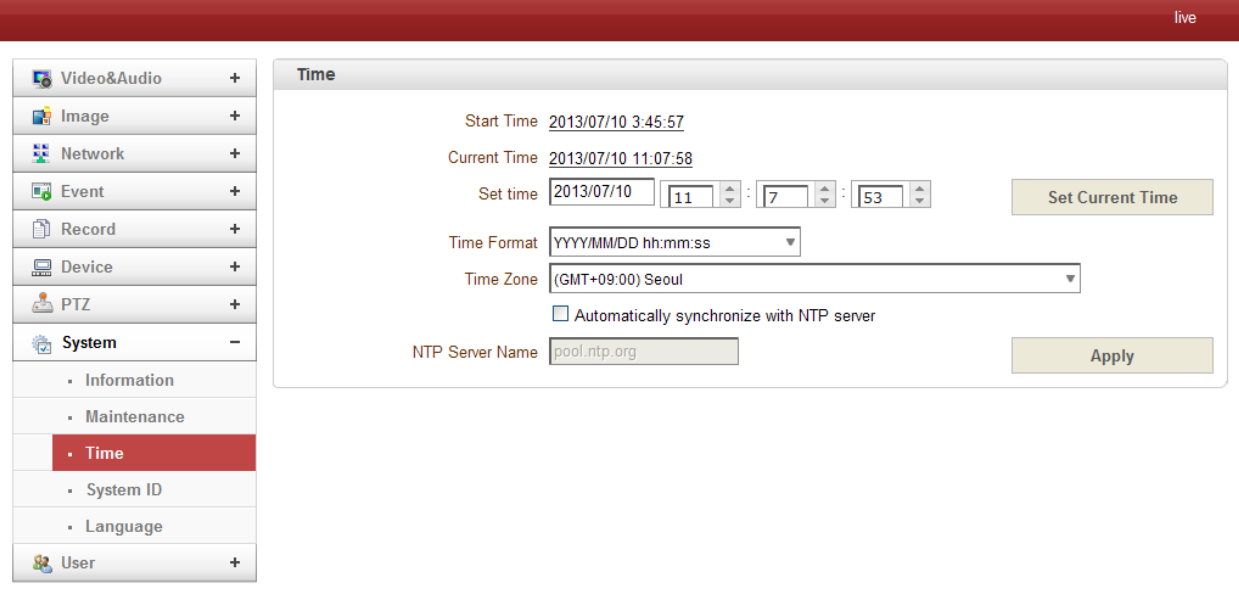

 $\triangleright$  Start Time

The latest the camera's booting date and time.

 $\triangleright$  Current Time

Current date and time.

Enter a new date and time then press **Set Current Time** button to update date & time.

Ø **Time Format**

Change the time format. The selectable time formats are as below;

- I. YYYY/MM/DD hh:mm:ss (Eg. 2012/10.30 12:30:45)
- II. DD/MM/YYYY hh:mm:ss (Eg. 10/30/2012 12:30:45)
- III. MM/DD/YYYY hh:mm:ss (Eg. 30/10/2012 12:30:45)

# Ø **Time Zone**

Select time zone of where the camera is installed.

Depending on the time zone, Daylight Saving Time will work automatically

A **time zone** is a region of the earth that has uniform standard time, usually referred to as the **local time**. By convention, time zones compute their local time as an offset from UTC (Coordinated Universal Time). In casual use, GMT (Greenwich Mean Time) can be considered equivalent to UTC. Local time is UTC plus the current time zone offset for the considered location

#### Ø **Automatically synchronized with NTP server**

Synchronize the camera time with an NTP server using NTP (network time protocol). Name of the NTP server should be registered on NTP server Name.

The **Network Time Protocol** (**NTP**) is a protocol for synchronizing the clocks of computer systems over packet-switched, variable-latency data networks. It is designed particularly to resist the effects of variable latency by using a jitter buffer.

#### **System ID**

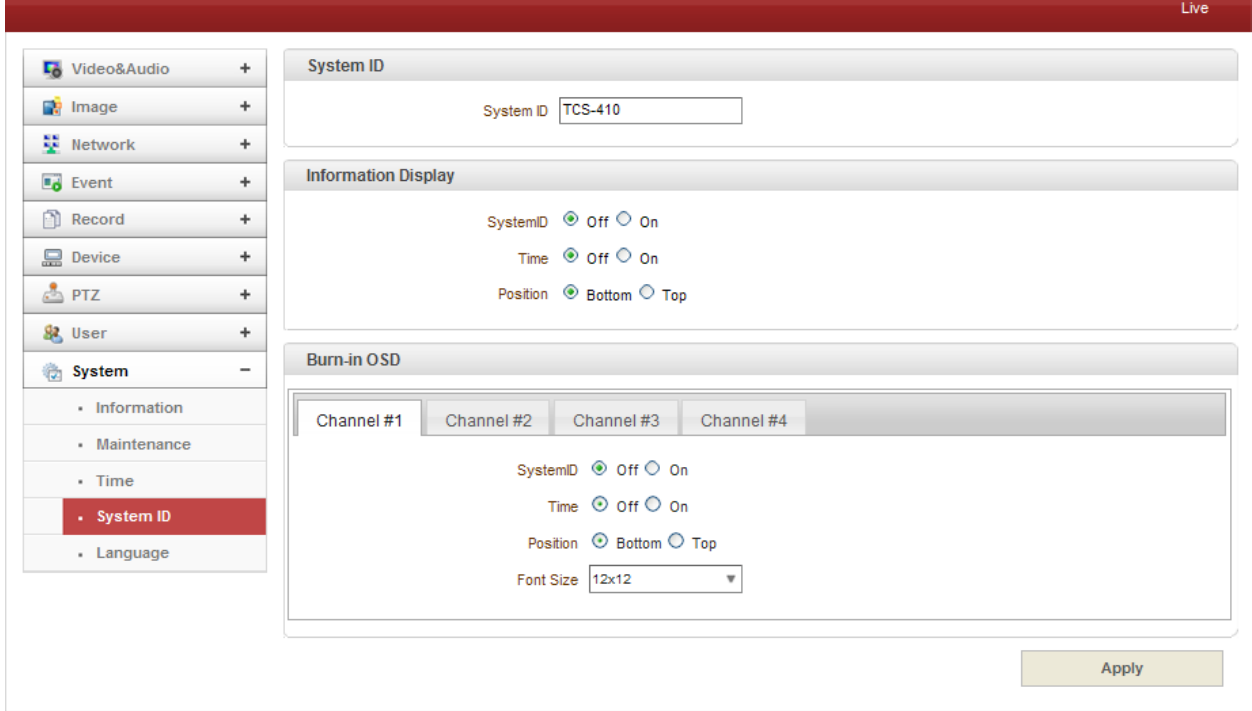

#### - **System ID**

Enter System ID that is used as a camera title.

The set System ID is displayed with video image on a Web Browser. The System ID is also transferred to remote software, such as VMS, and displayed on it.

#### - **Information Display**

System ID and/or server time can be display over the video window in Internet Explorer. Each item can be turn on or off separately, and position also can be configured. This information is displayed

### **after the video is decompressed**.

#### - **BurnIn OSD**

Insert system ID and date/time **in the compressed video**. System ID and time respectively can be turned on or off in the video. Position and Font size can be configured also. System ID for BurnIn OSD exists independently from normal System ID.

Note that size of Burnin OSD display varies according to the encoding resolution setting. This is inevitable because Burnin OSD is inserted to the frames before encoding is performed. The following table describes the rule for BurnIn OSD display.

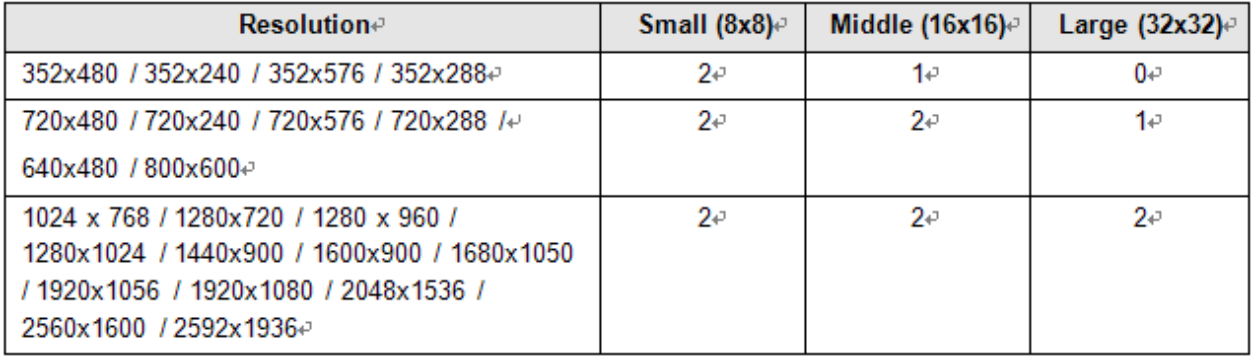

- 2 : Both System ID and Time are displayed
- 1 : Either System ID or Time can be displayed. When both are enabled, System ID is displayed.
- 0 : No items are displayed. This is because video area is too small to display OSD text in large text.

#### - **User defined OSD**

You can enter any text you like independent.

Ø X-Coordinate or Y-Coordinate

For example, if you enter 500, 500 values, OSD is placed in center of images.

# **Language**

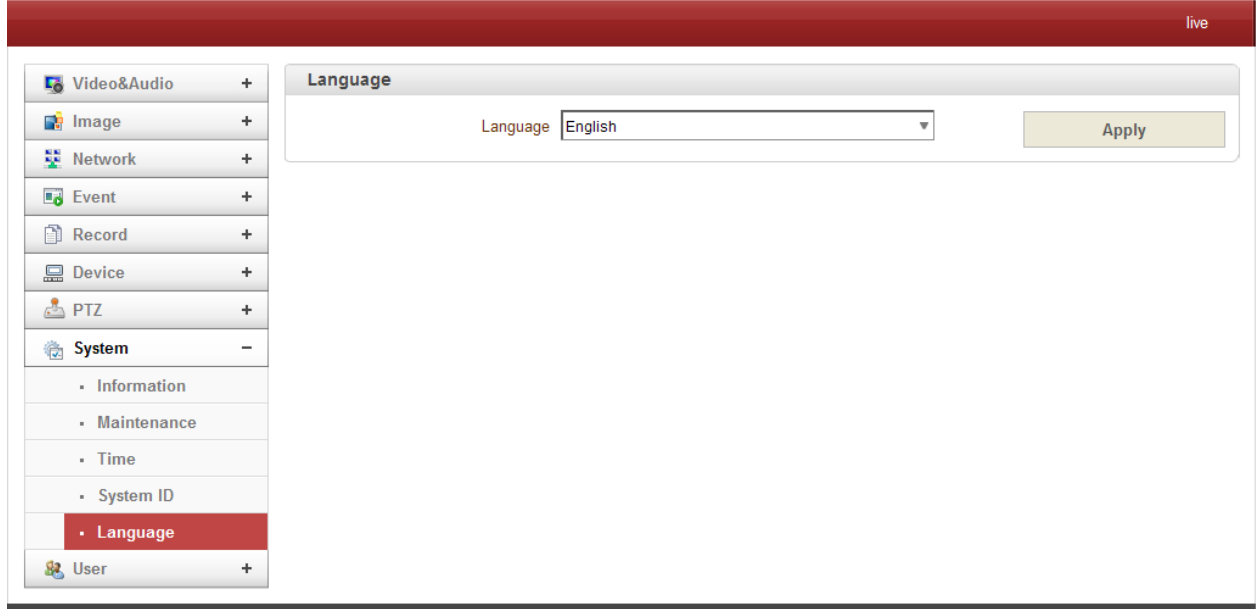

- Language

.

Select the language to be used for web-based configuration.

## **Appendix A : Sensor and Alarm Port**

# **Sensor Port**

- **•** Terminal Type
- Voltage Rating: 150VAC
- Current Rating : 2A
- Color : Red
- **•** Sensor Signal Input Type
- NO Contact Signals
- **Connection to External Device**

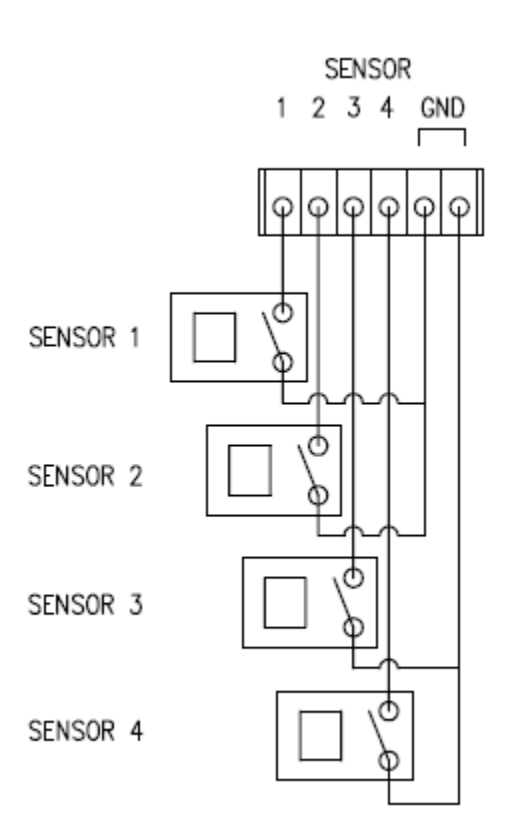

# **Alarm Port**

- **•** Terminal Type
- Voltage Rating: 150VAC
- Current Rating : 2A

# **•** Relay Type

- Contact Rating : 1A 30VDC
- Switching Power: Max 30W 62.5VA
- Switching Voltage : Max 60VDC

# **•** Alarm Signal Output Type

- NO/NC Contact Signals
- **Connection to External Device**

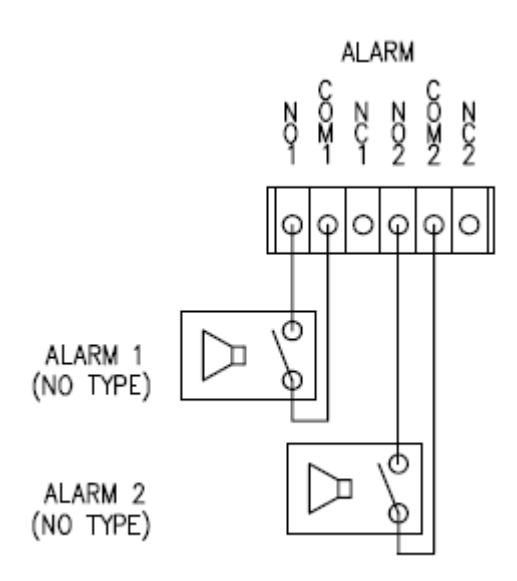

# **Appendix B : Serial Port**

# **RS-232 Port**

- **e** Port Type
- 3 PIN
- Pin Arrangement

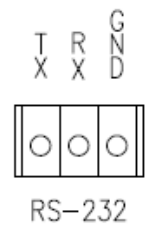

# - Pin Description

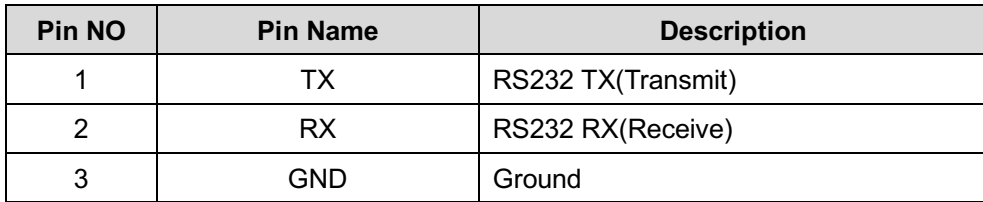

# **RS-422/485 Port**

- **•** Port Type
- 4 PIN
- Pin Diagram

# RS-422/485 TERMINALS

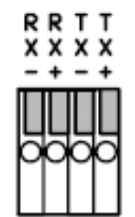

# - Pin Description

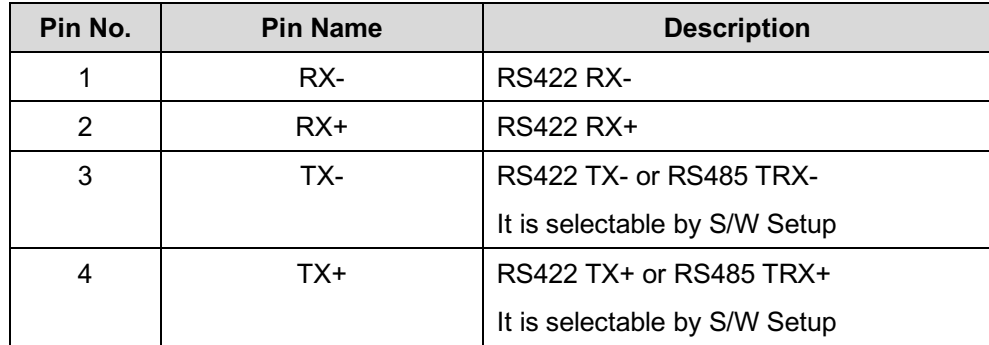